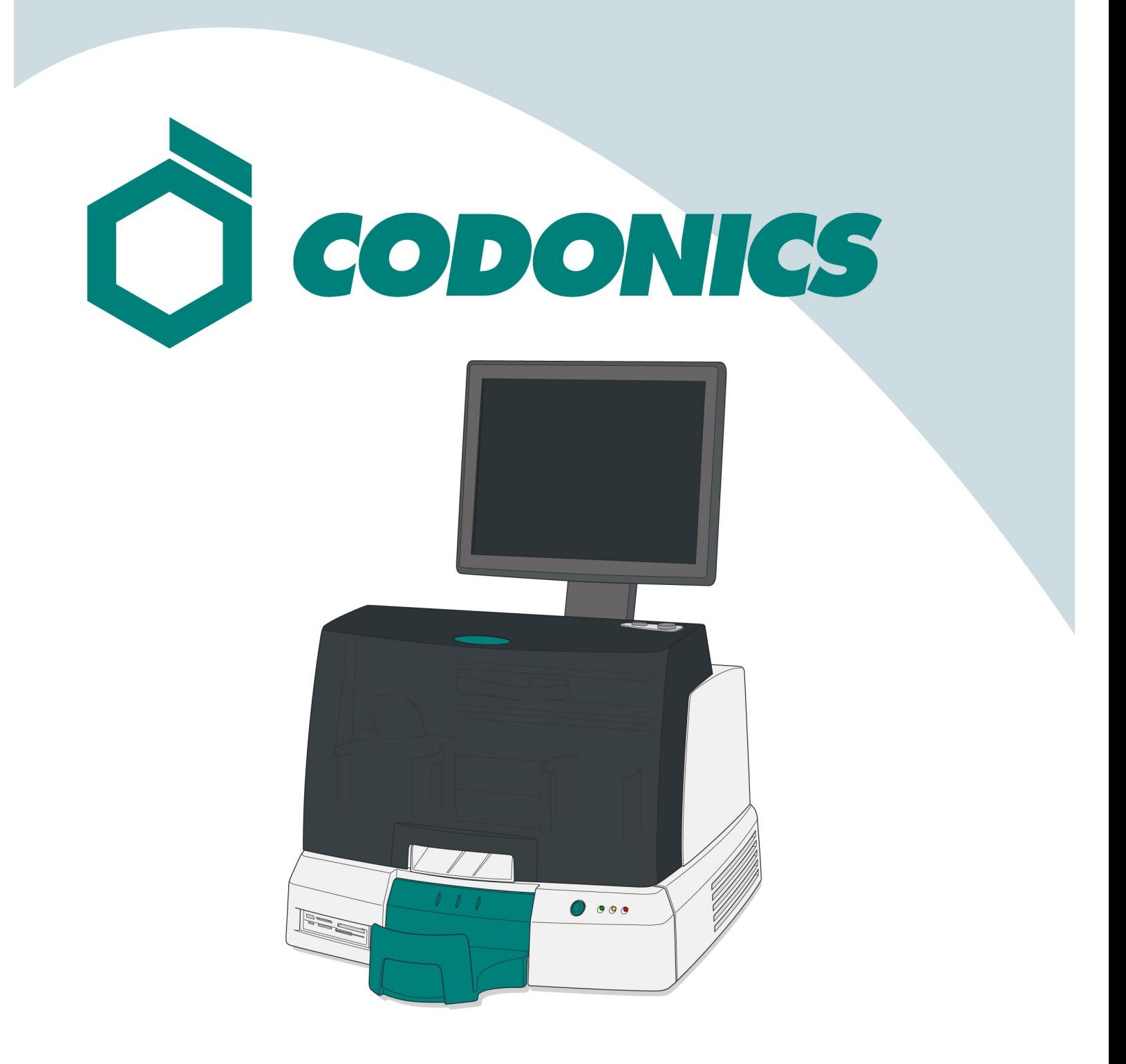

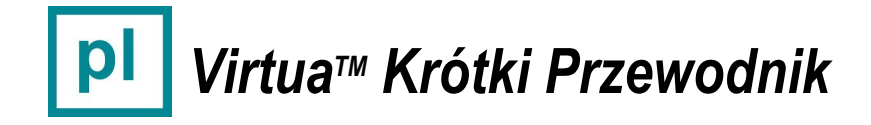

### Spis treści

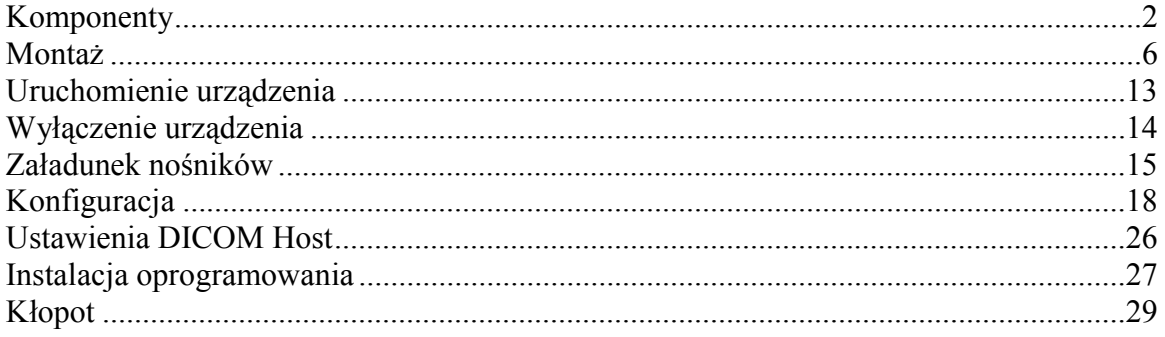

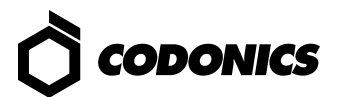

## *Komponenty*

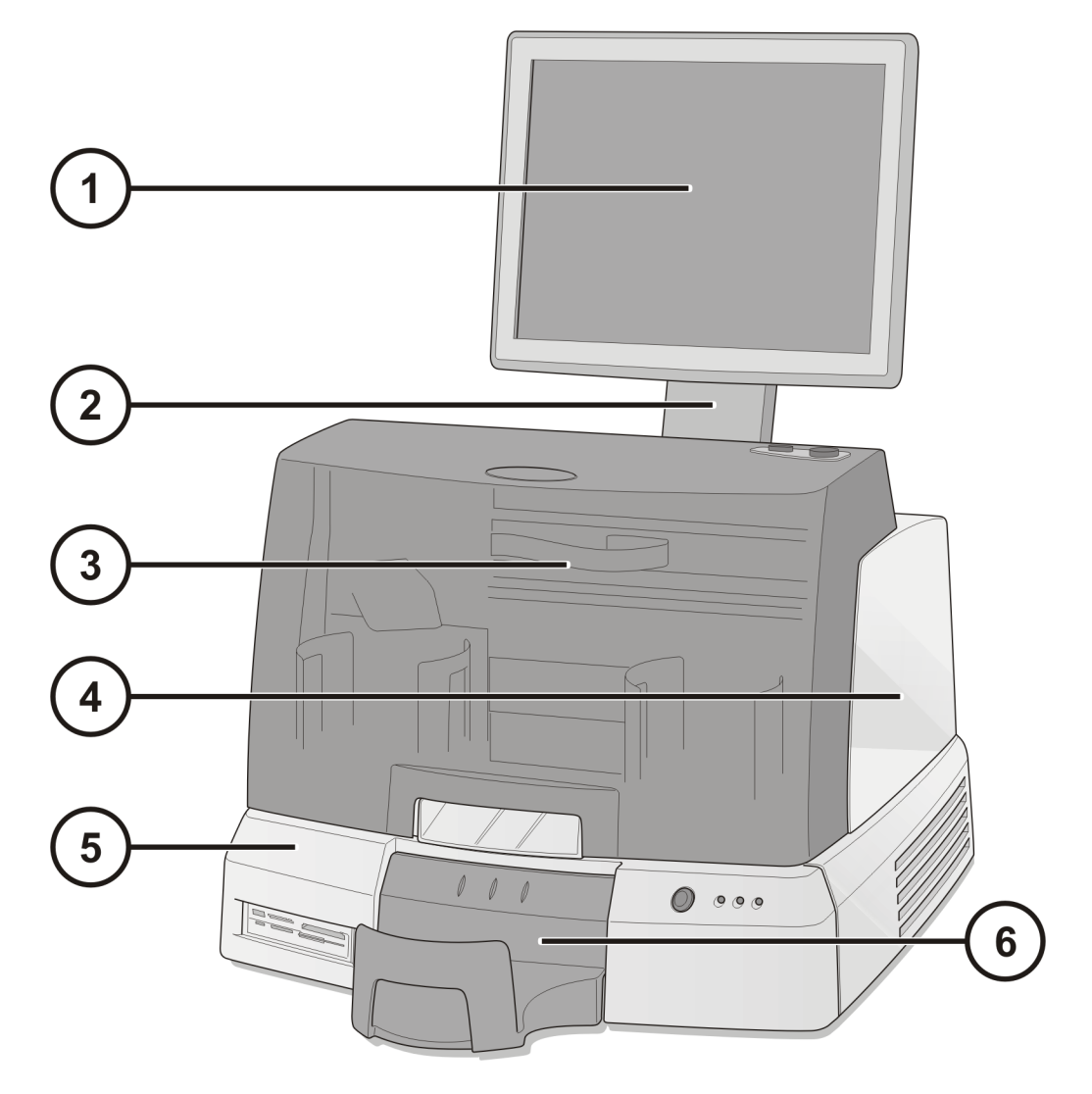

- **1. Wyświetlacz (ekran dotykowy)**
- **2. Ramię wyświetlacza**
- **3. Przednia pokrywa**
- **4. Moduł nagrywarki**
- **5. Kontroler sterujący**
- **6. Pojemnik wyjściowy**

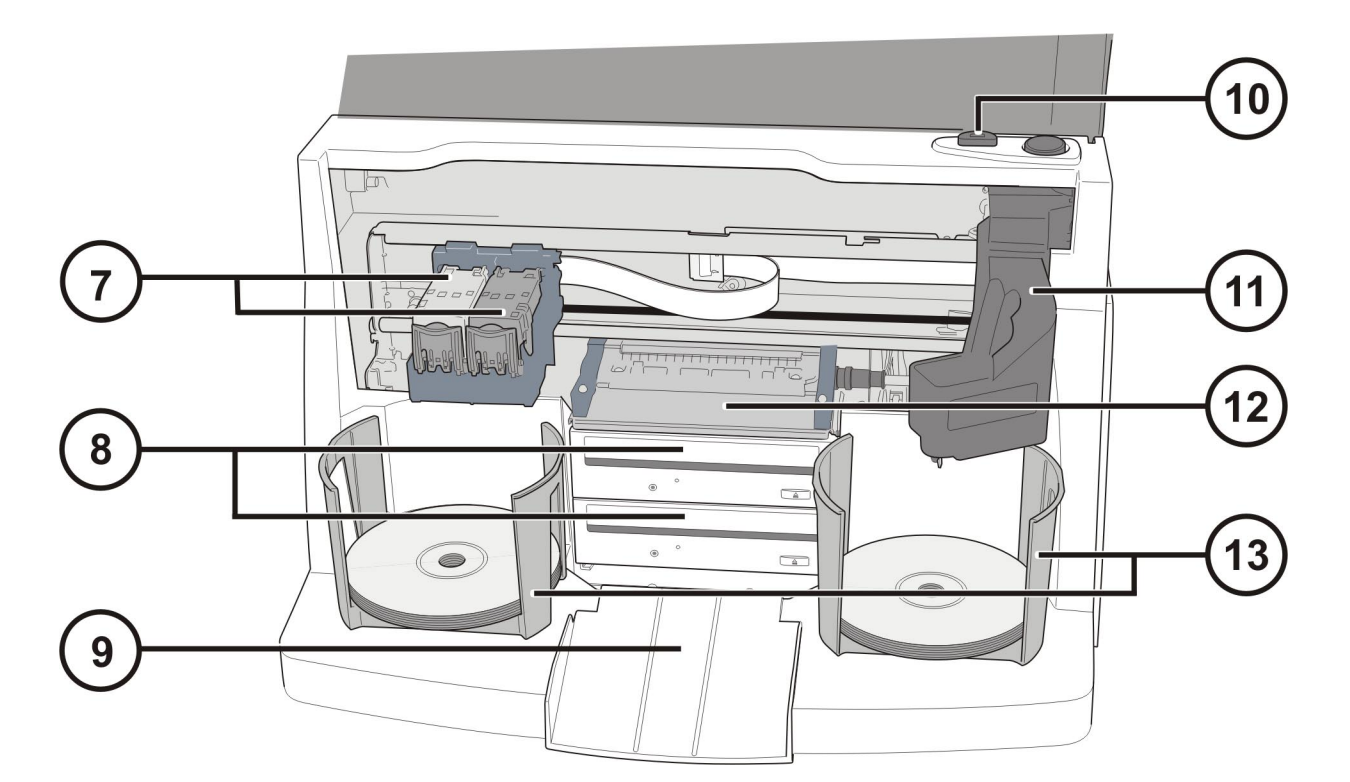

- **7. Prowadnica zasobników tuszu**
- **8. Nagrywarki CD/DVD**
- **9. Pochylnia pojemnika wyjściowego**
- **10. Przycisk inicjujący załadunek zasobnika z tuszem**
- **11. Ramię robota transportującego nośniki**
- **12. Tacka drukarki**
- **13. Pojemniki z nośnikami**

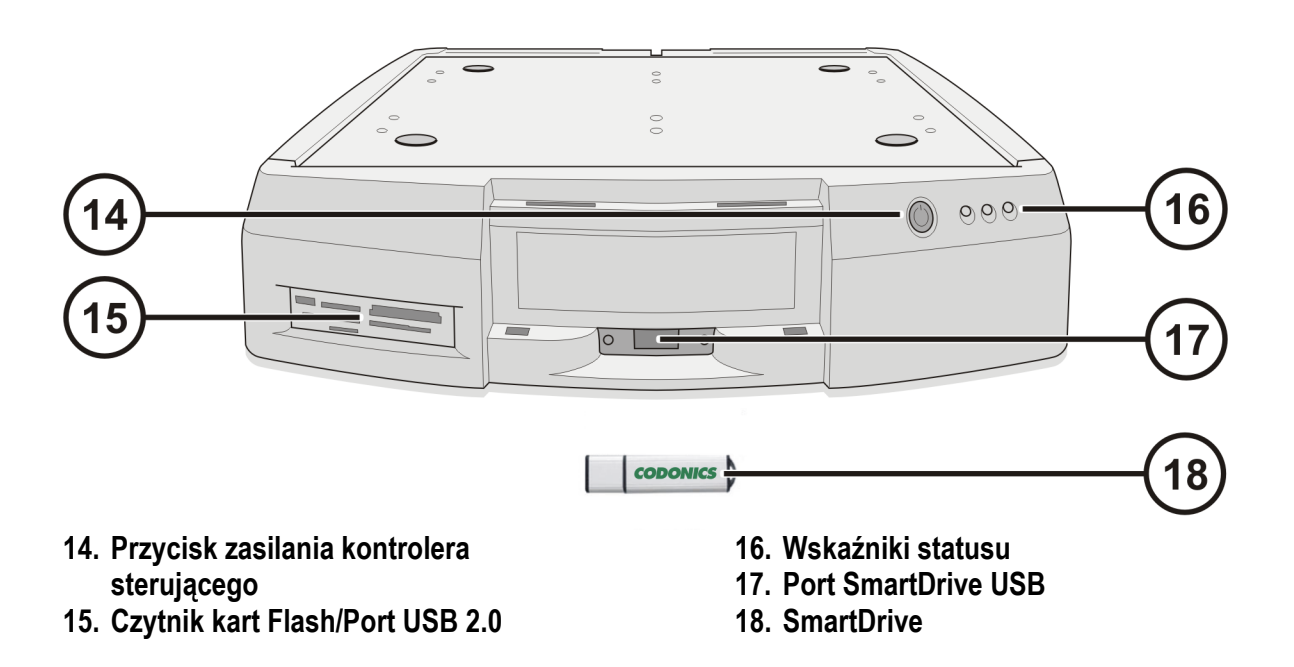

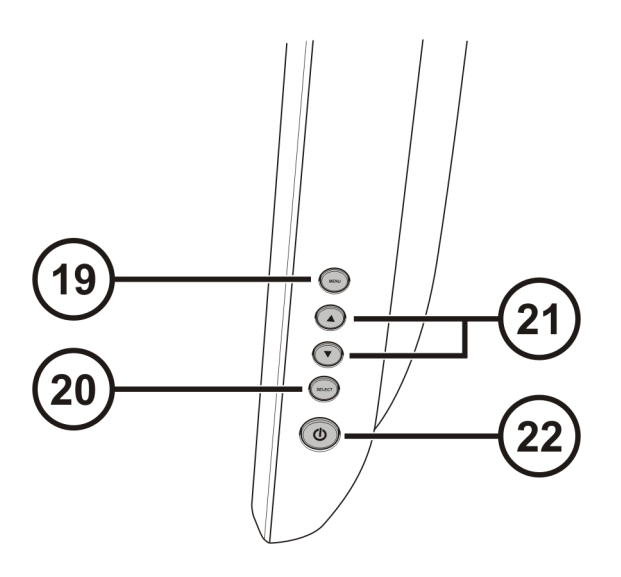

- **19. Wyświetl/zamknij menu ekranowe 20. Menu góra / dół**
- **21. Ustawienia jasności i kontrastu**
- **22. Przełącznik zasilania**

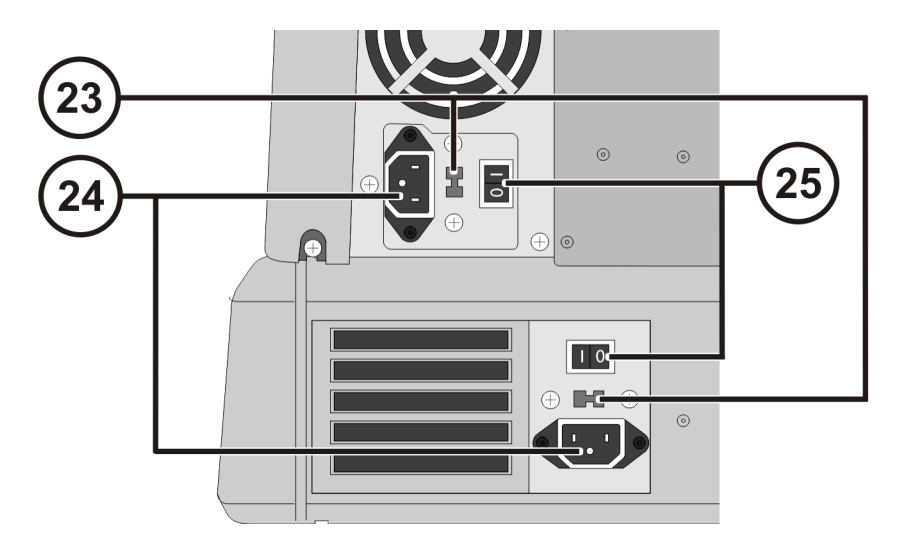

- **23. Przełączniki wyboru napięcia zasilania (tylko w modelu Virtua-1-PS1)**
- **24. Wejściowe porty zasilania**
- **25. Przełączniki zasilania systemu**

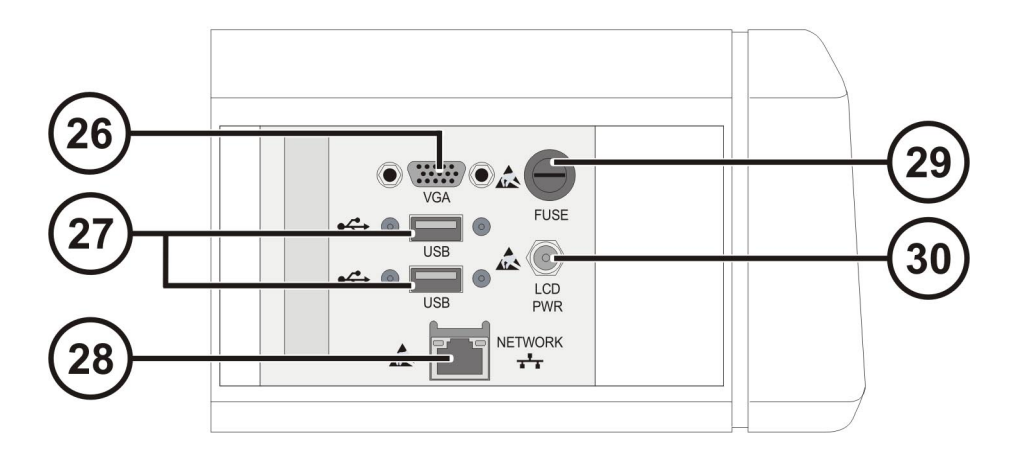

- **26. Złącze VGA**
- **27. Złącze USB 2.0 modułu nagrywarki**
- **28. Złącze Ethernet**
- **29. Bezpiecznik wyświetlacza**
- **30. Złącze zasilania wyświetlacza**

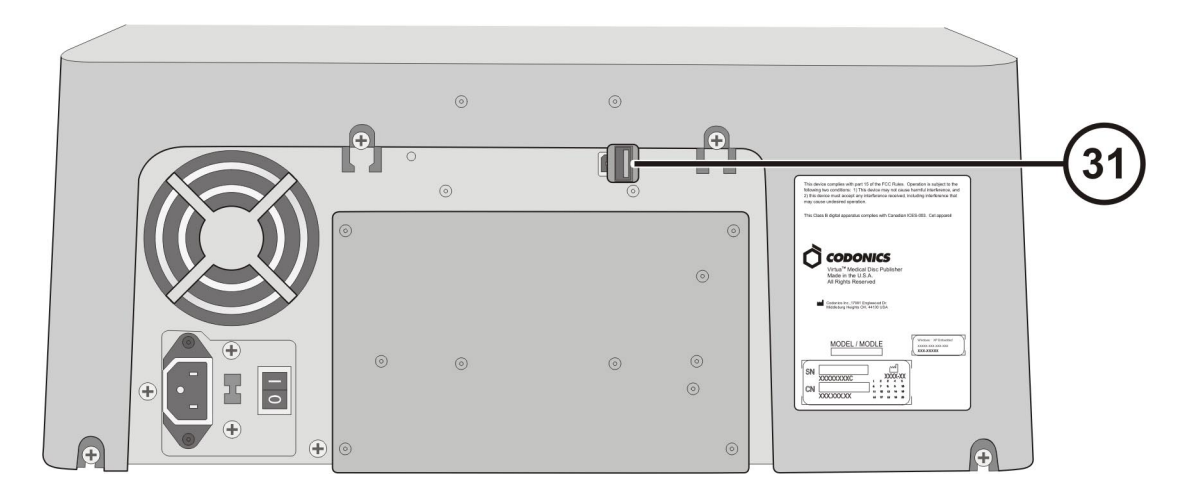

**31. Złącze USB modułu nagrywarki** 

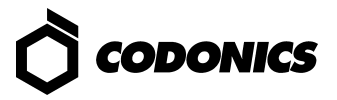

## *Montaż*

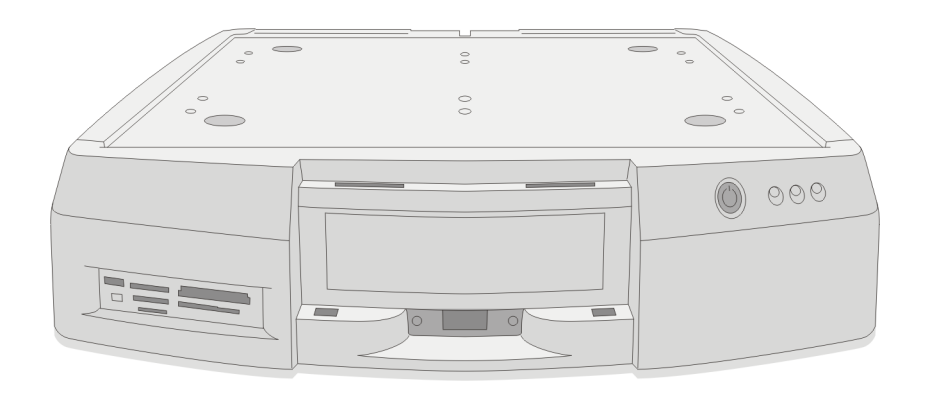

 **Umieść kontroler sterujący na równej i stabilnej powierzchni**

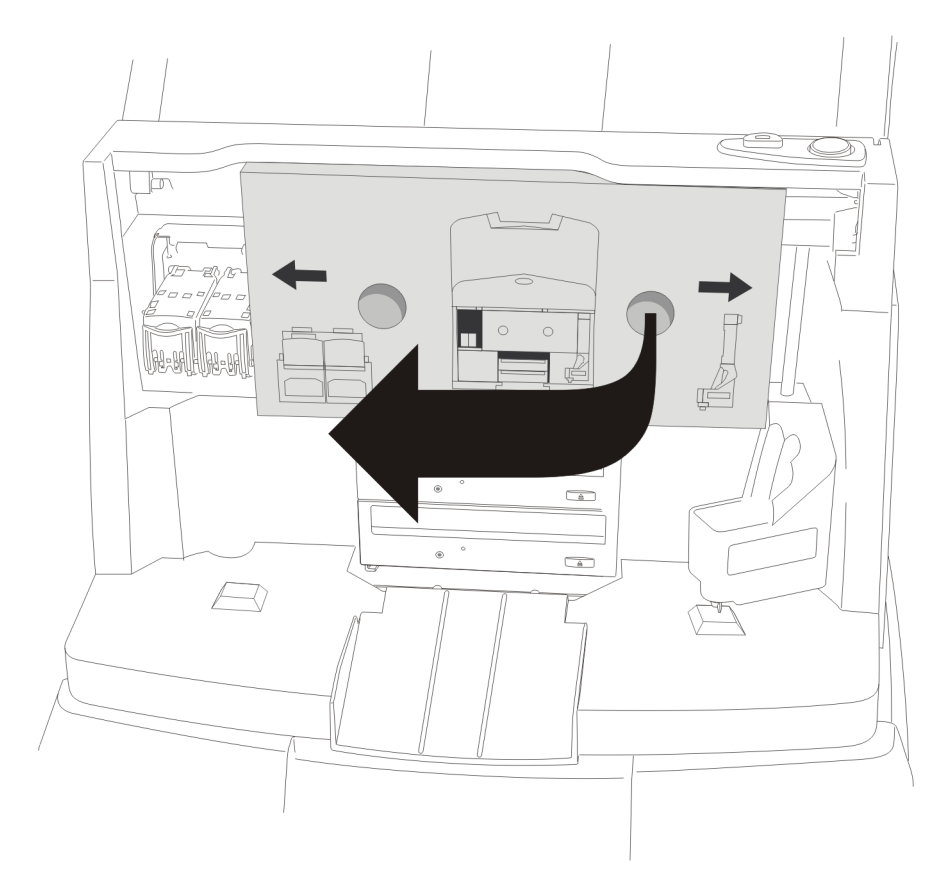

**Usuń wkładkę zabezpieczającą (wykonana z pianki lub tektury)** 

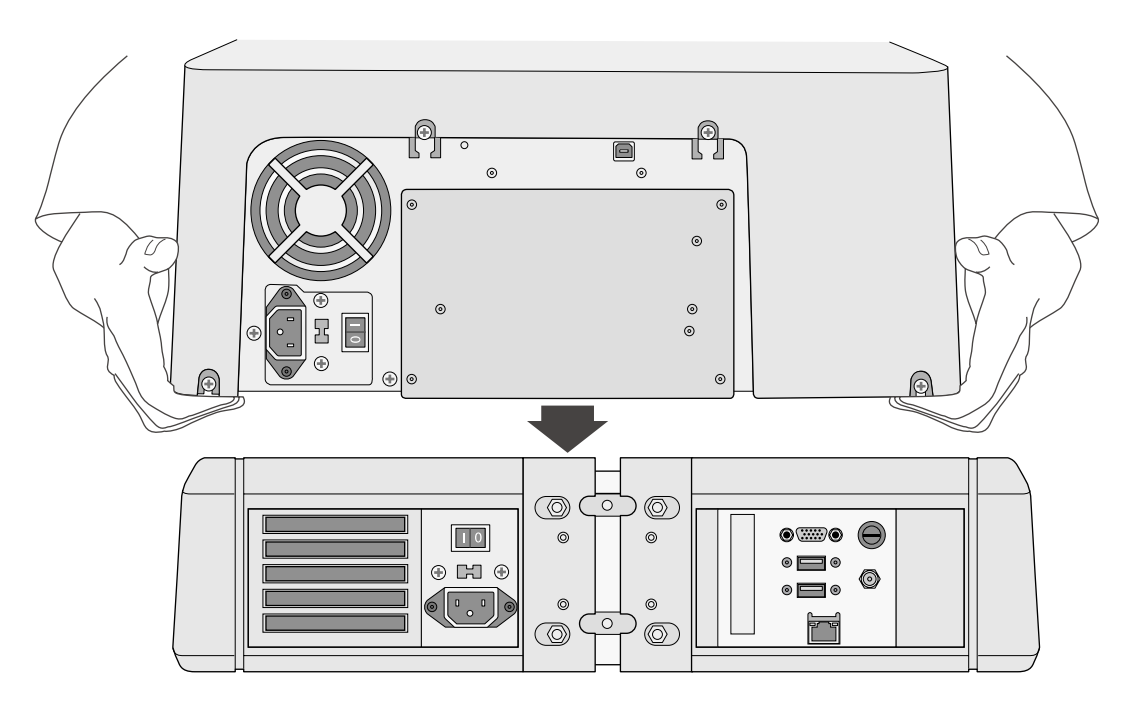

**Umieść moduł nagrywarki na kontrolerze sterującym** 

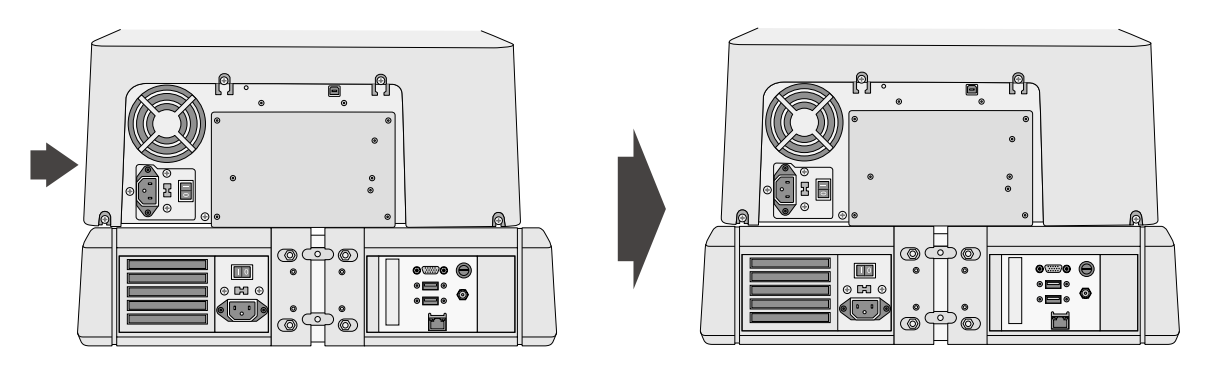

**Wyśrodkuj moduł nagrywarki na kontrolerze sterującym** 

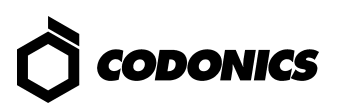

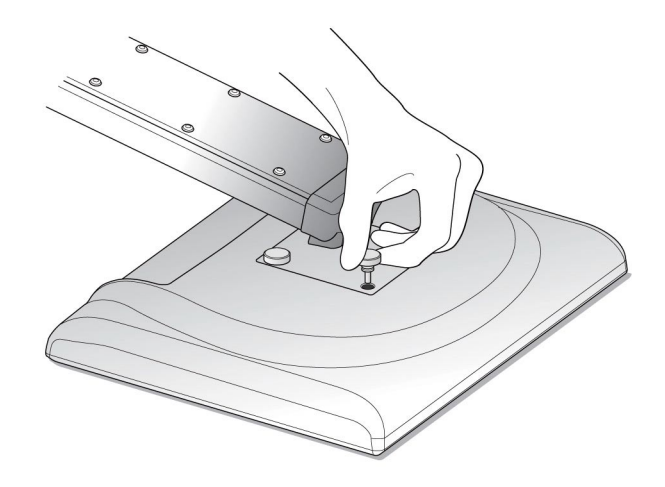

**Zamontuj wyswietlacz do ramienia wyświetlacza używając 4 śrub** 

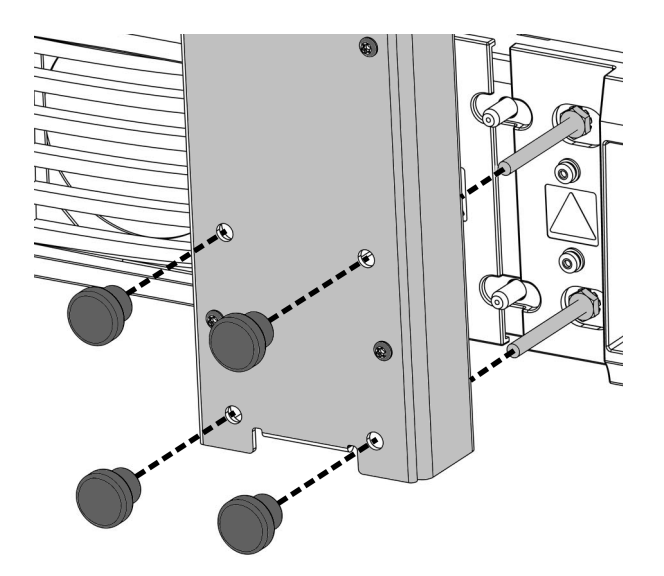

**Zamontuj ramię wyświetlacza do kontrolera sterujacego** 

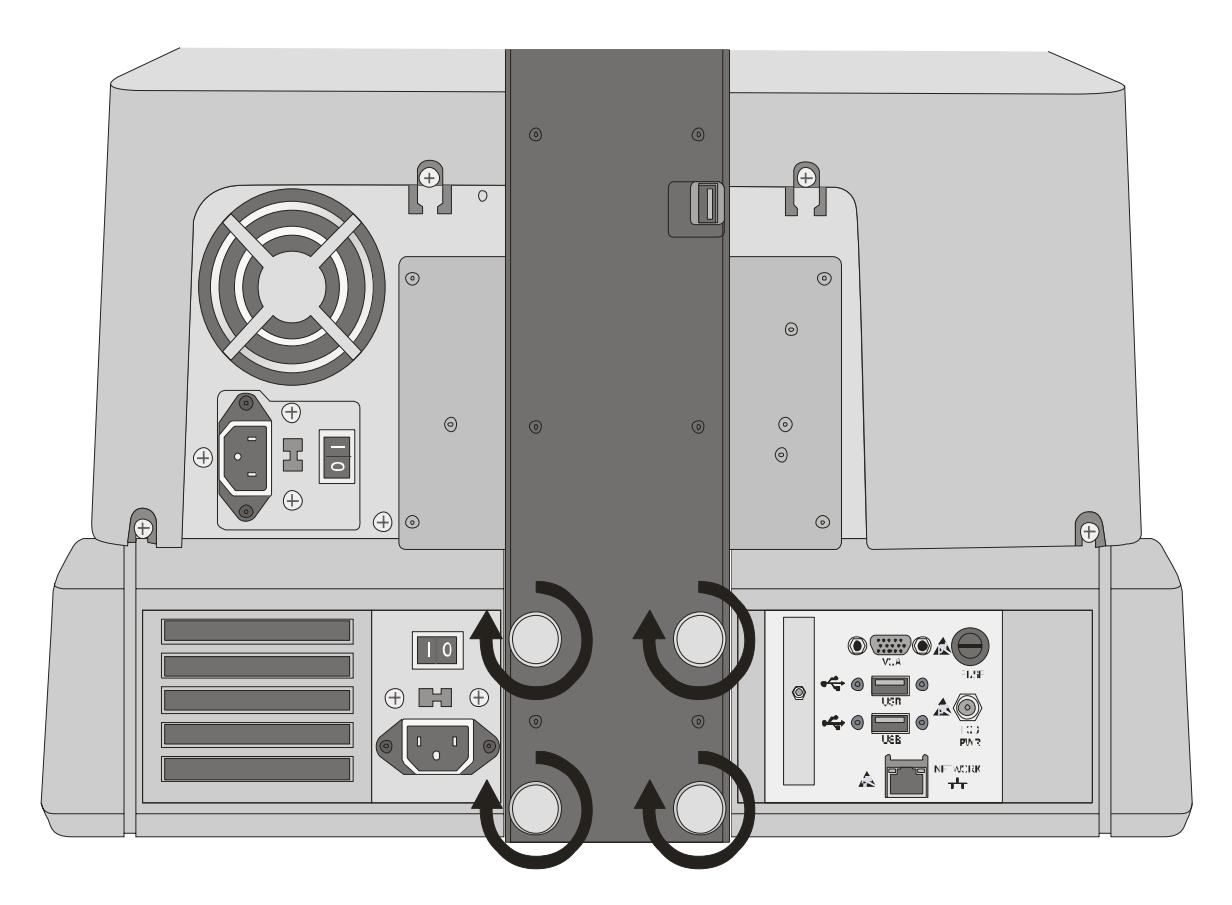

**Dokręć śruby palcami** 

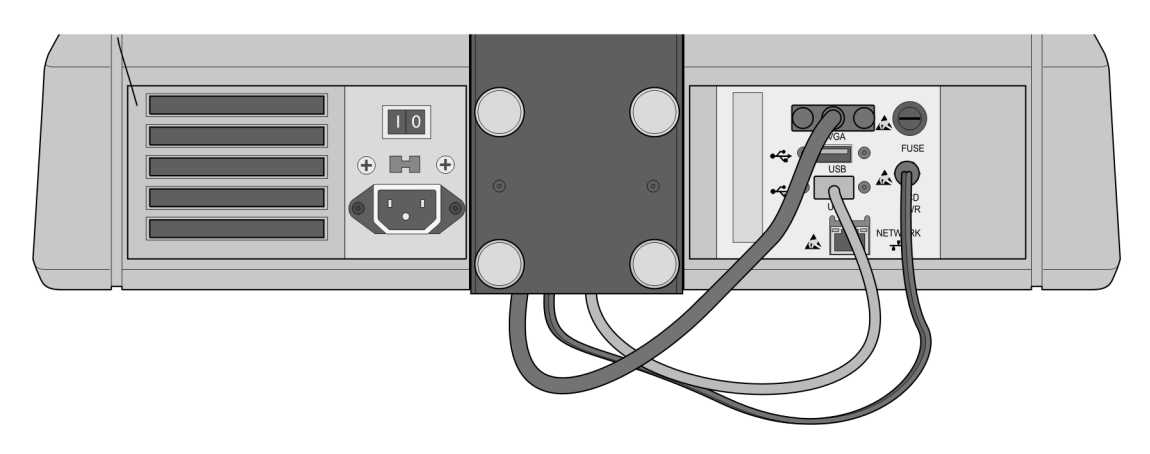

**Podłącz kable wyświetlacza (VGA, USB, kabel zasilania)** 

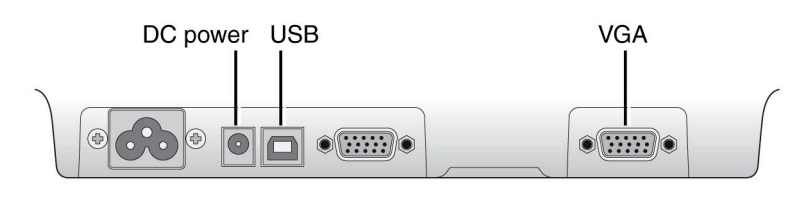

**Podłącz kabel zasilania, kable USB oraz VGA z ramienia do portów wyświetlacza** 

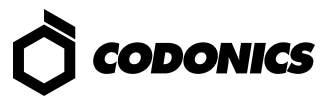

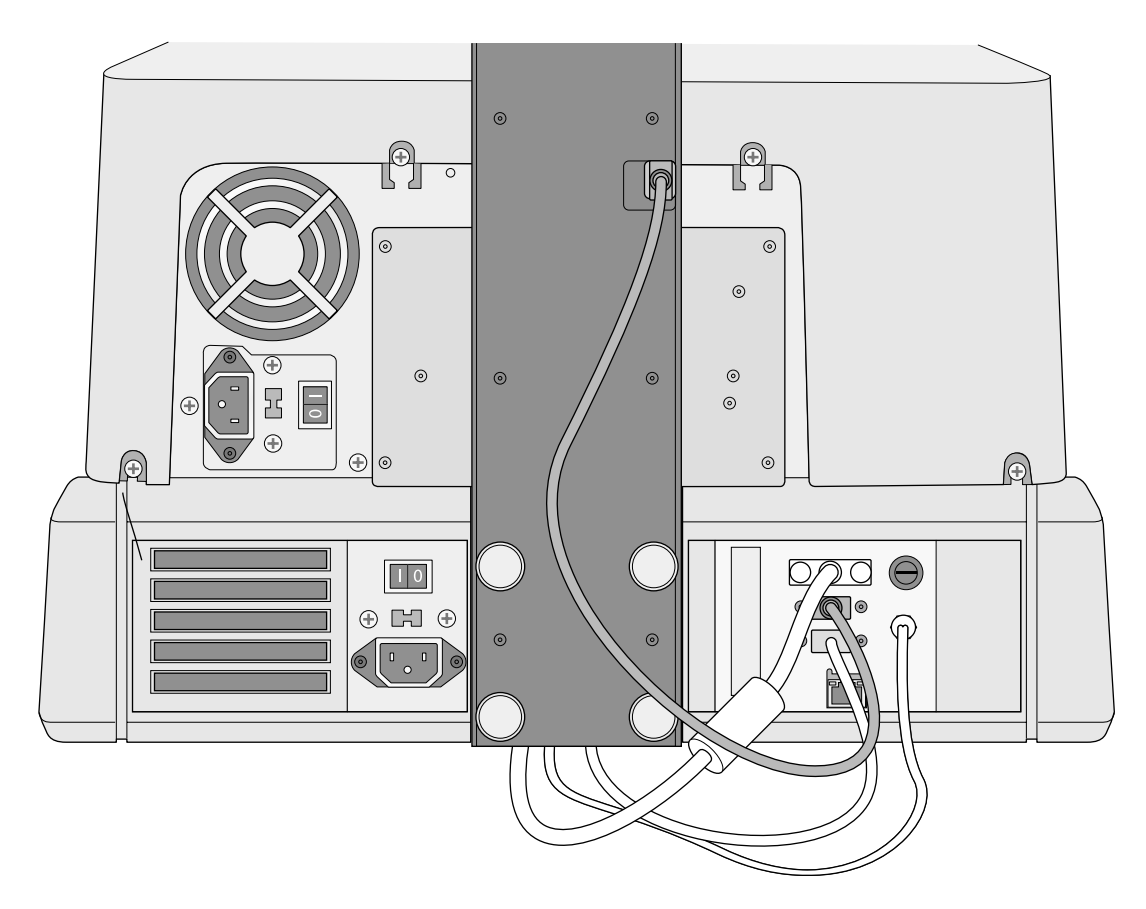

**Podłącz kabel USB modułu nagrywarki** 

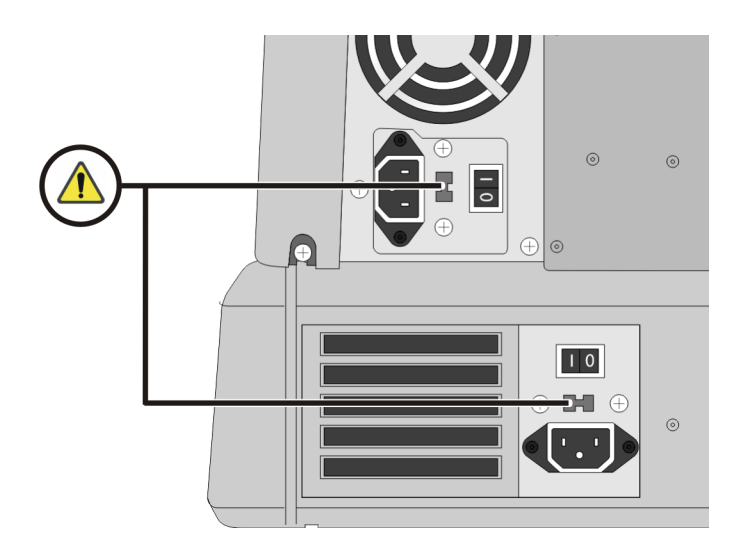

**Ustaw właściwe napięcie 115V/230V, używając przełącznika napięcia zasilania** 

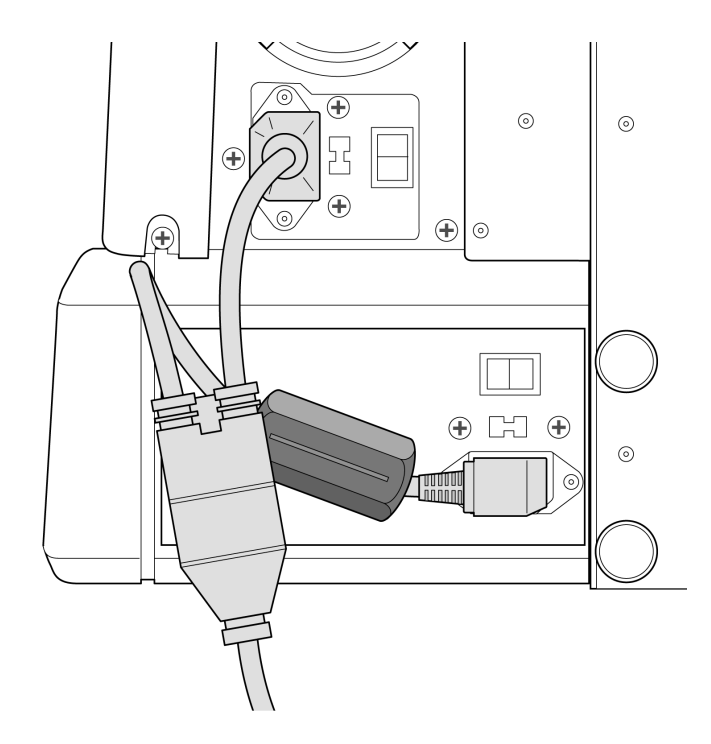

**Podłącz kabel zasilania typu "Y" (filtr ferrytowy dostępny tylko w modelu Virtua-1-PS1)** 

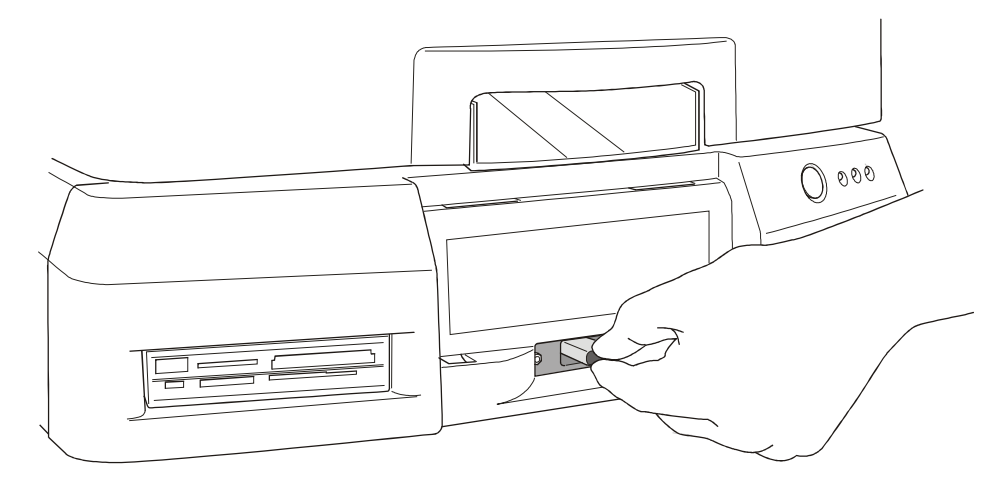

**Zainstaluj Smart Drive** 

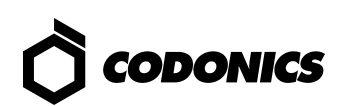

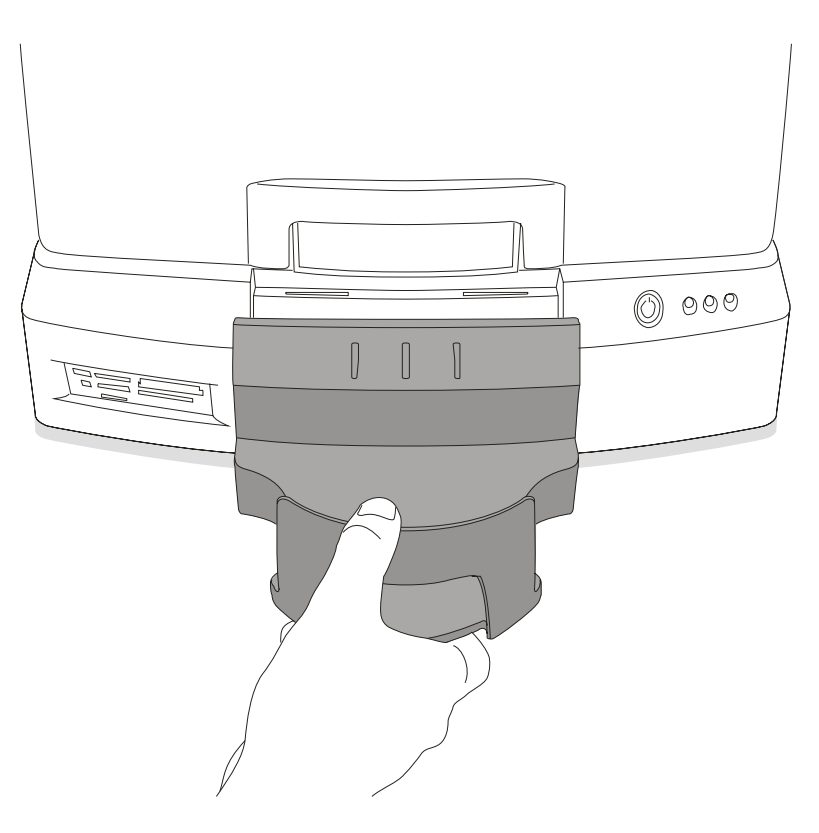

**Zainstaluj pojemnik odbiorczy** 

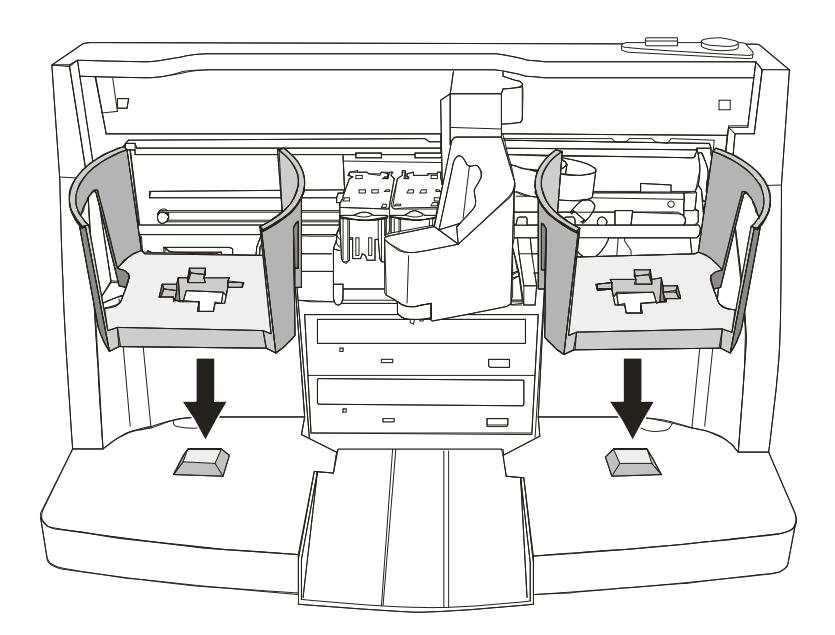

**Zainstaluj pojemniki na nośniki** 

## *Uruchomienie urządzenia*

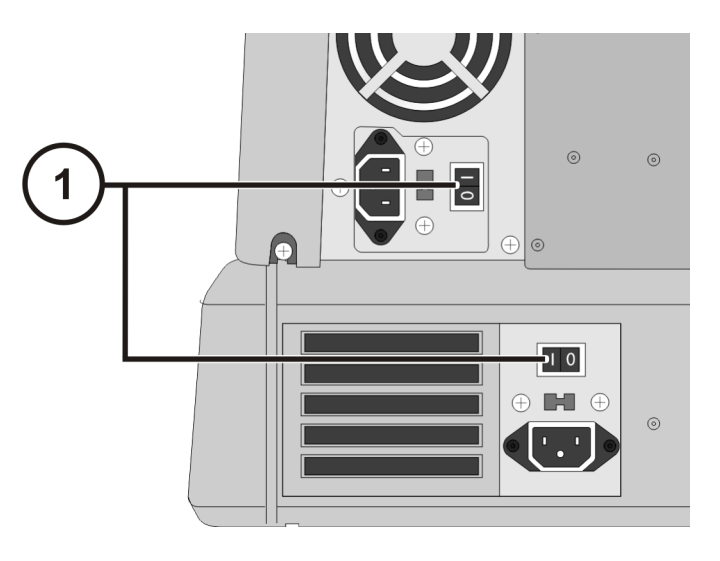

**1. Ustaw przełączniki zasilania w pozycję ON (w pierwszej kolejności górny przełącznik)** 

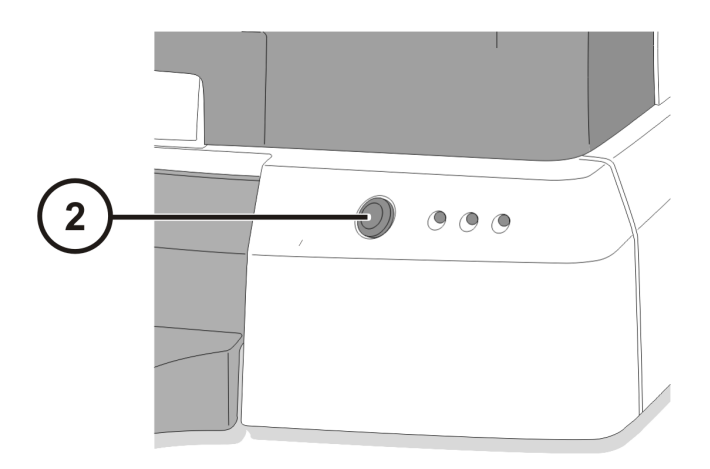

**2. Naciśnij przycisk zasilania kontrolera sterującego** 

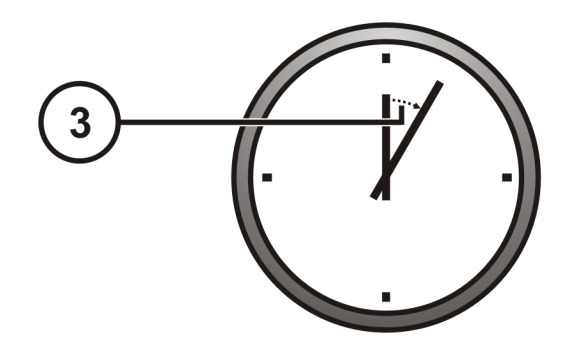

**3. Poczekaj 3 minut do zakończenia procesu uruchomienia** 

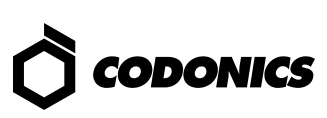

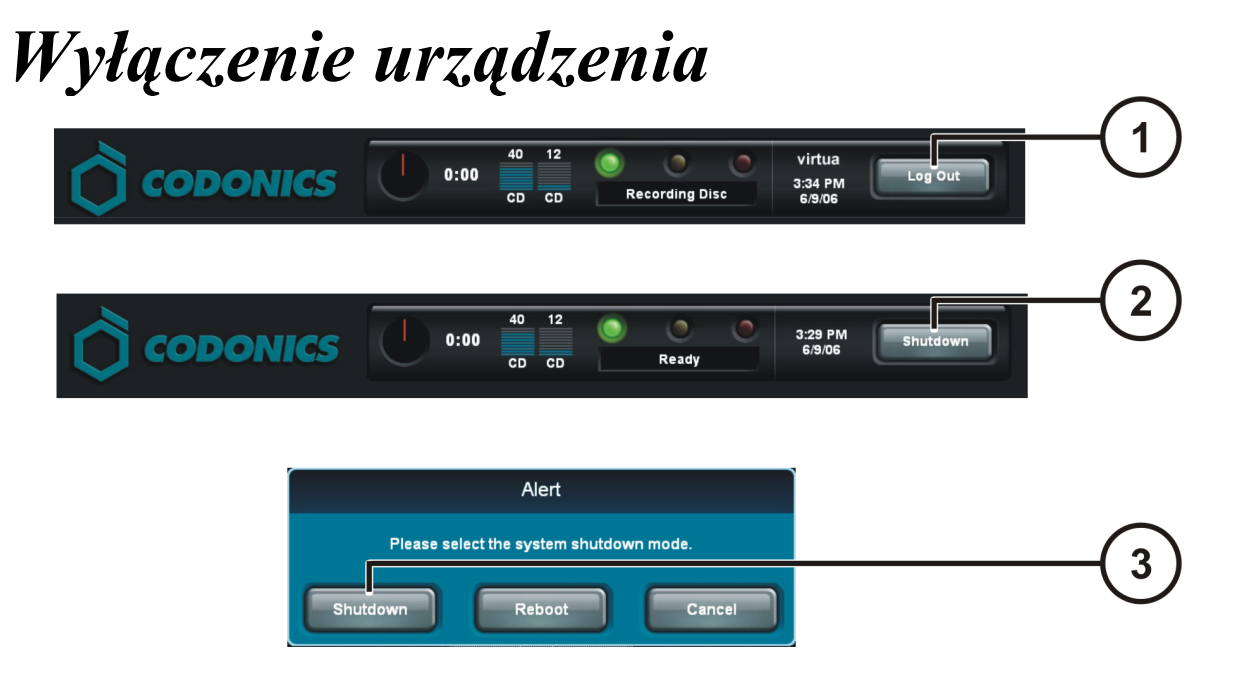

- **1. Naciśnij przycisk Log out (Wyloguj)**
- **2. Naciśnij przycisk Shutdown (Zamknij)**
- **3. Naciśnij przycisk Shutdown (Zamknij)**

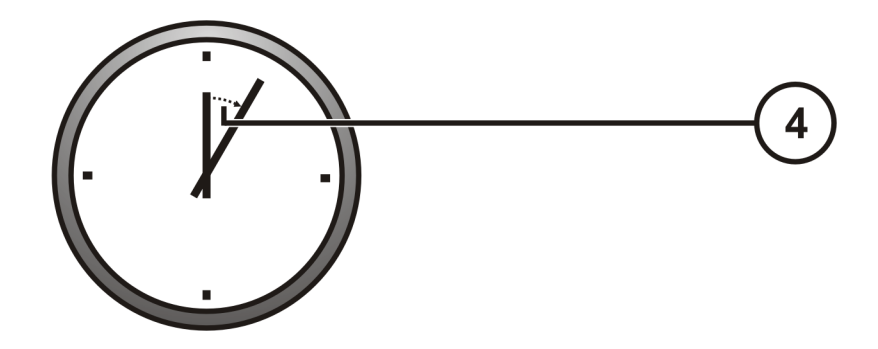

**4. Poczekaj 1 minutę do zakończenia procesu zamykania** 

## *Załadunek nośników*

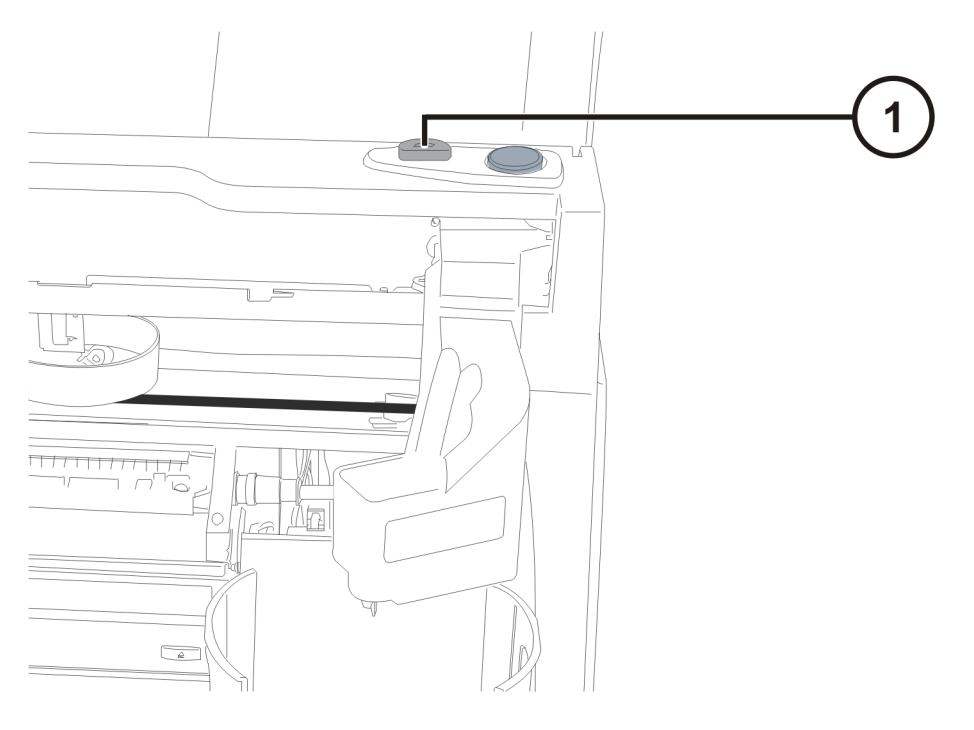

#### **1. Naciśnij przycisk ładowania zasobnika z tuszem**

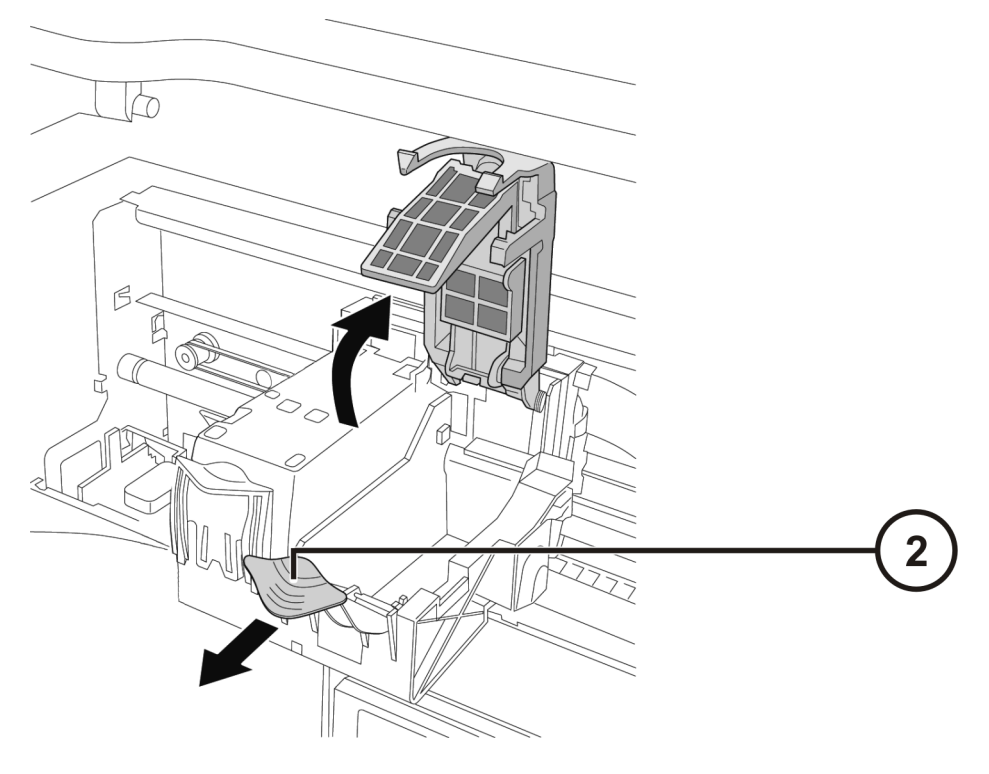

**2. Otwórz prowadnicę zasobnika tuszu** 

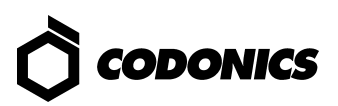

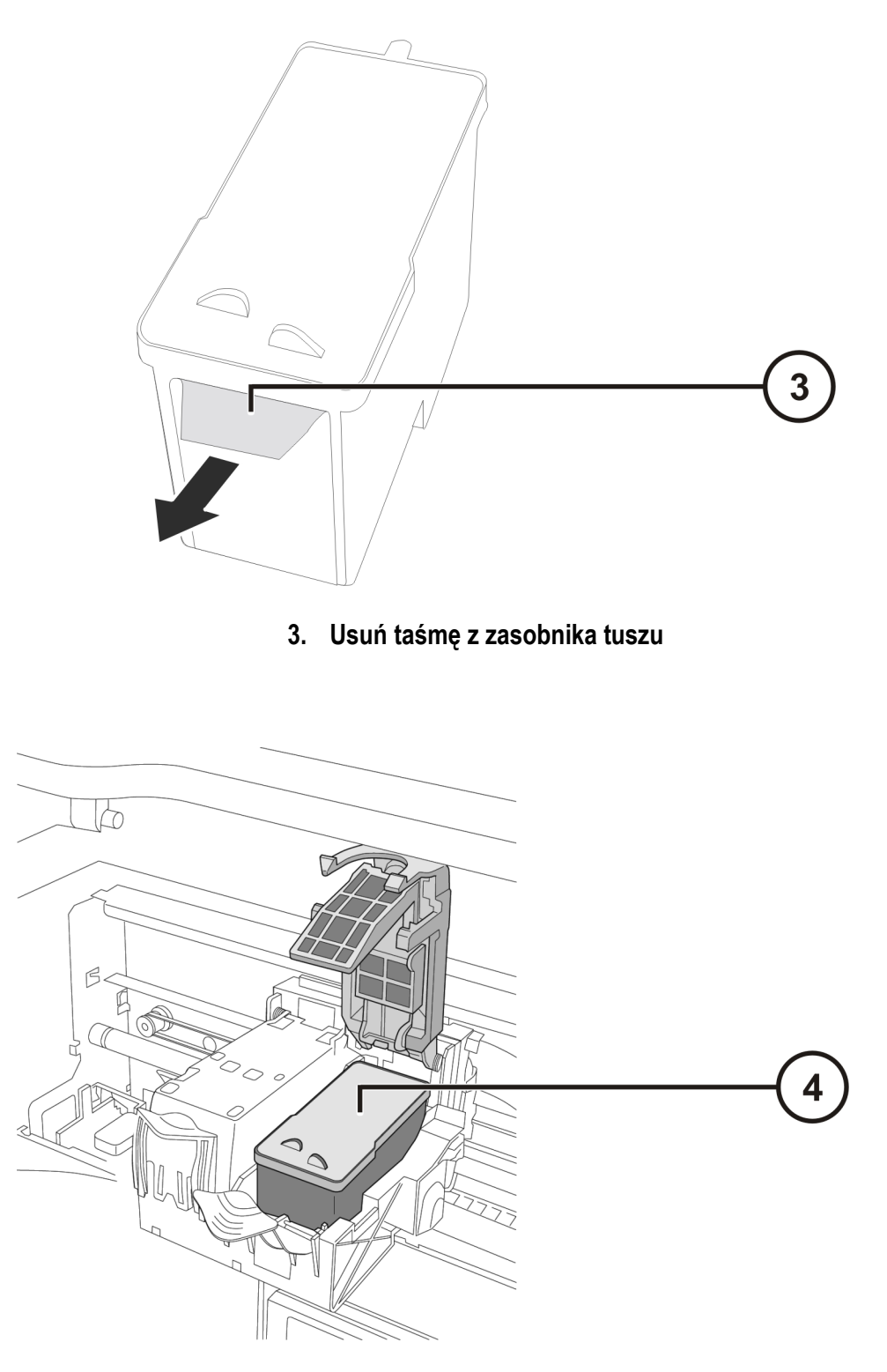

**4. Zainstaluj zasobnik z tuszem** 

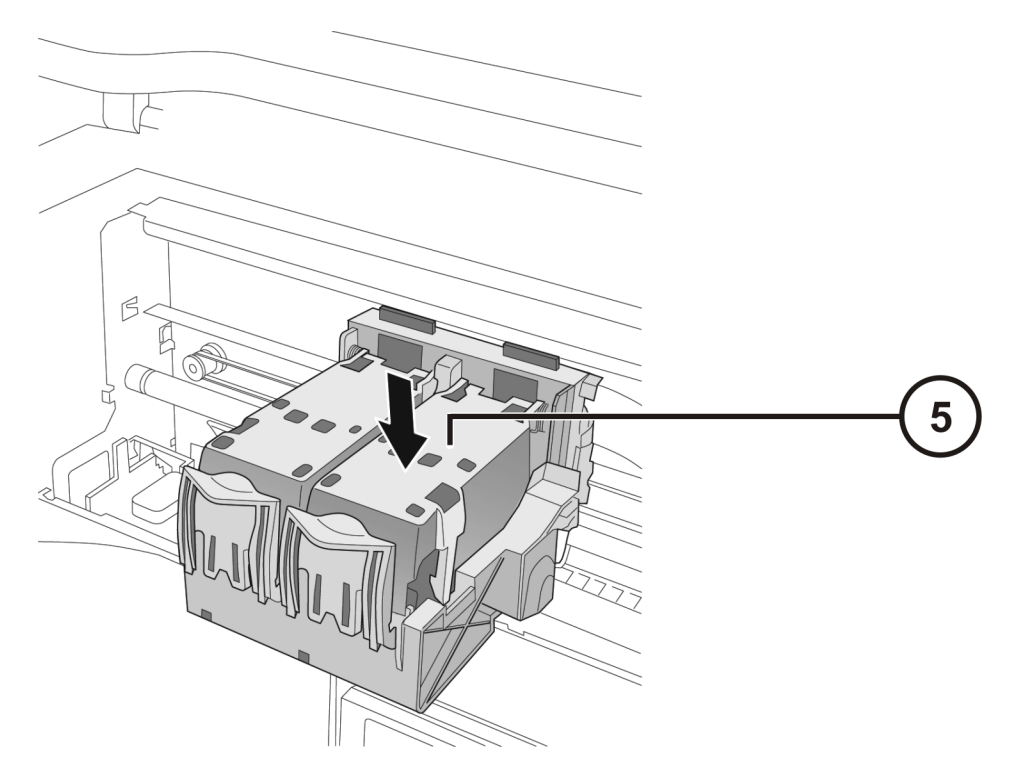

**5. Zamknij zasobnik z tuszem** 

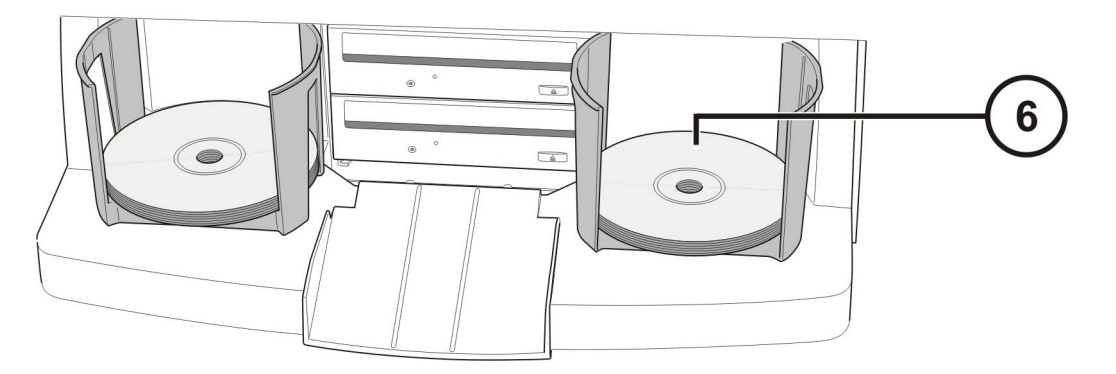

**6. Umieść nośniki w pojemnikach (białą powierzchnią do góry)** 

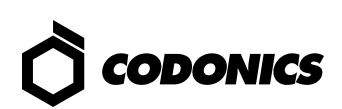

# *Konfiguracja*

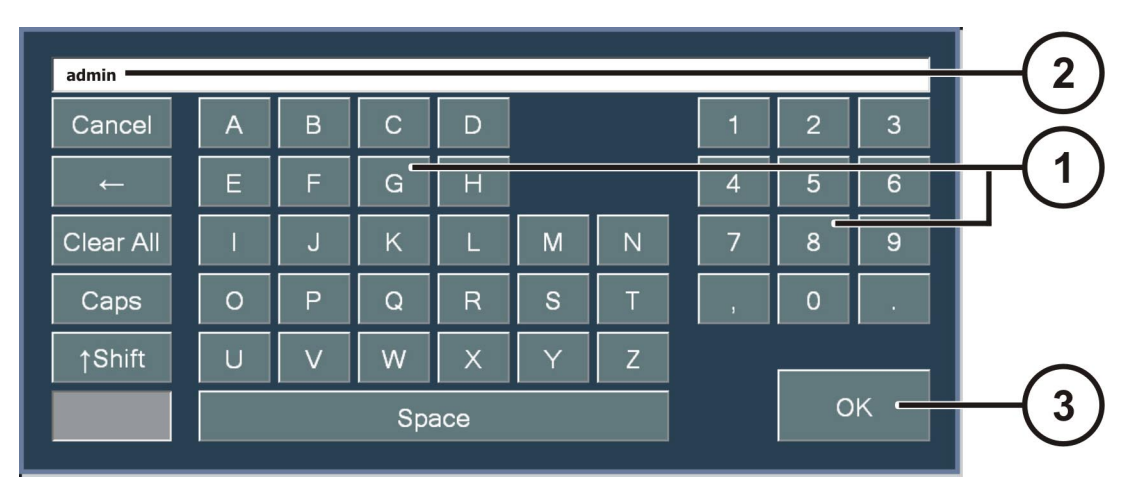

**Klawiatura ekranowa pozwala na wprowadzanie znaków bezpośrednio z ekranu.** 

- **1. Znaki dotykowe**
- **2. Znaki wprowadzone**
- **3. Naciśnij OK, jeśli gotowe**

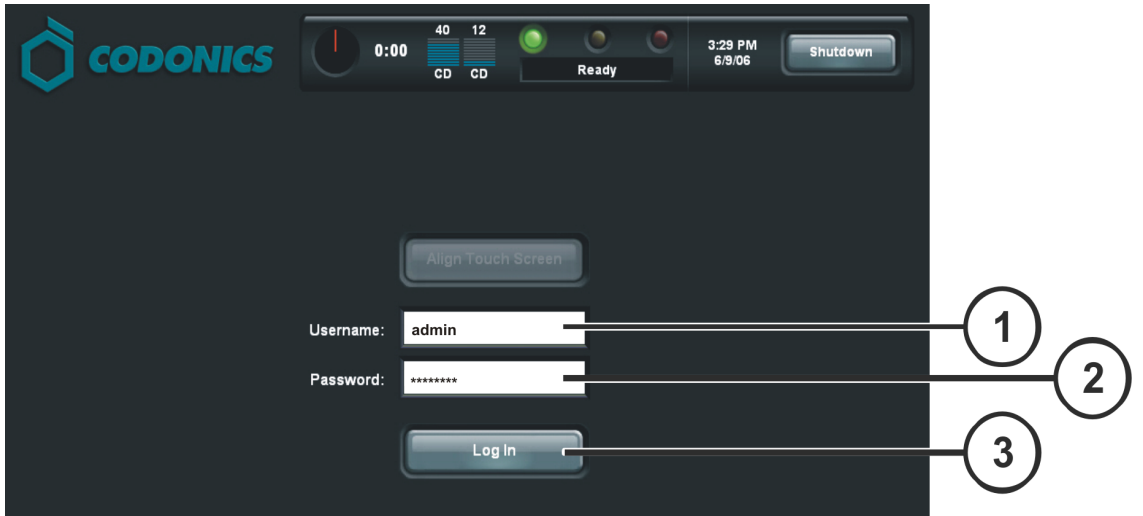

**Zaloguj** 

- **1. Naciśnij pole Username (nazwa użytkownika). Wpisz "admin"**
- **2. Naciśnij pole Password (hasło). Wpisz "codonics"**
- **3. Naciśnij pole Log in (logowanie)**

*Virtua Krótki Przewodnik* **18**

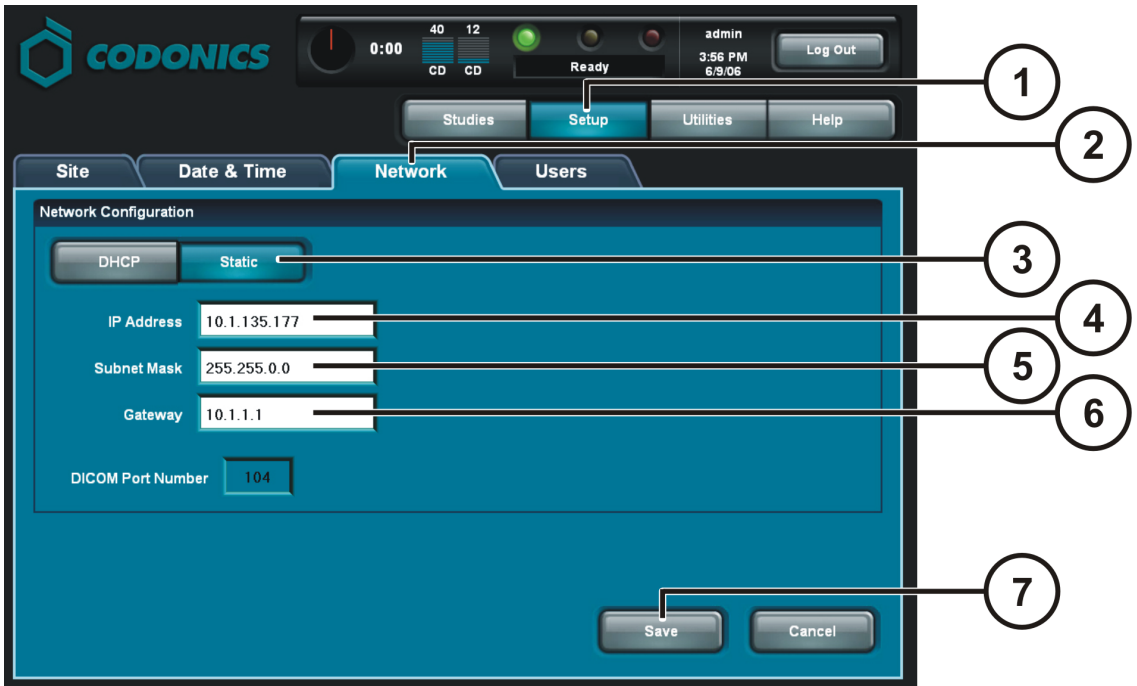

**Skonfiguruj ustawienia sieci** 

- **1. Naciśnij przycisk Setup (ustawienia)**
- **2. Naciśnij zakładkę Network (sieć)**
- **3. Naciśnij przycisk Static (statyczny adres IP)**
- **4. Wprowadź adres IP (IP Adress)**
- **5. Wprowadź adres maski sieciowej (Subnet Mask)**
- **6. Wprowadź bramę domyślną (Gateway)**
- **7. Naciśnij przycisk Save (zapisz)**

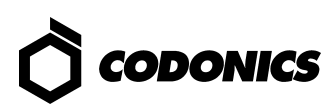

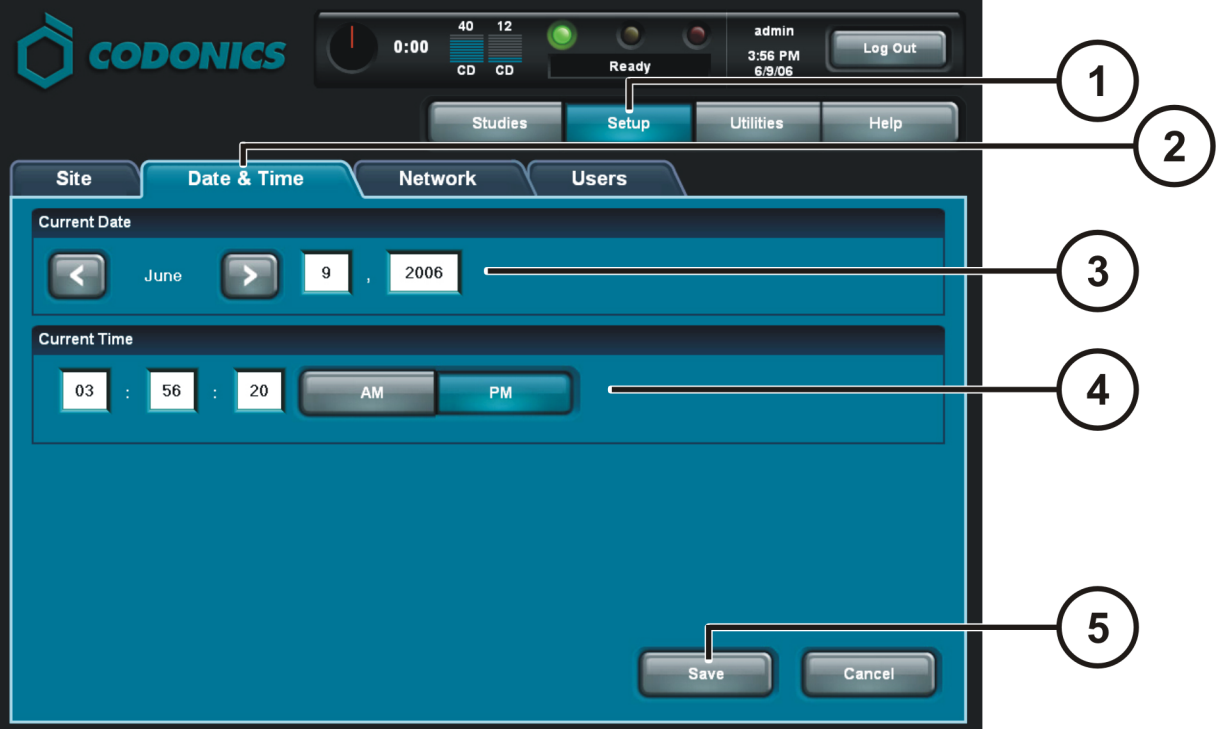

**Ustaw datę i czas (Date & Time)** 

- **1. Naciśnij przycisk Setup (ustawienia)**
- **2. Naciśnij zakładkę Date & Time (data i czas)**
- **3. Wprowadź datę**
- **4. Wprowadź czas**
- **5. Naciśnij przycisk Save (zapisz)**

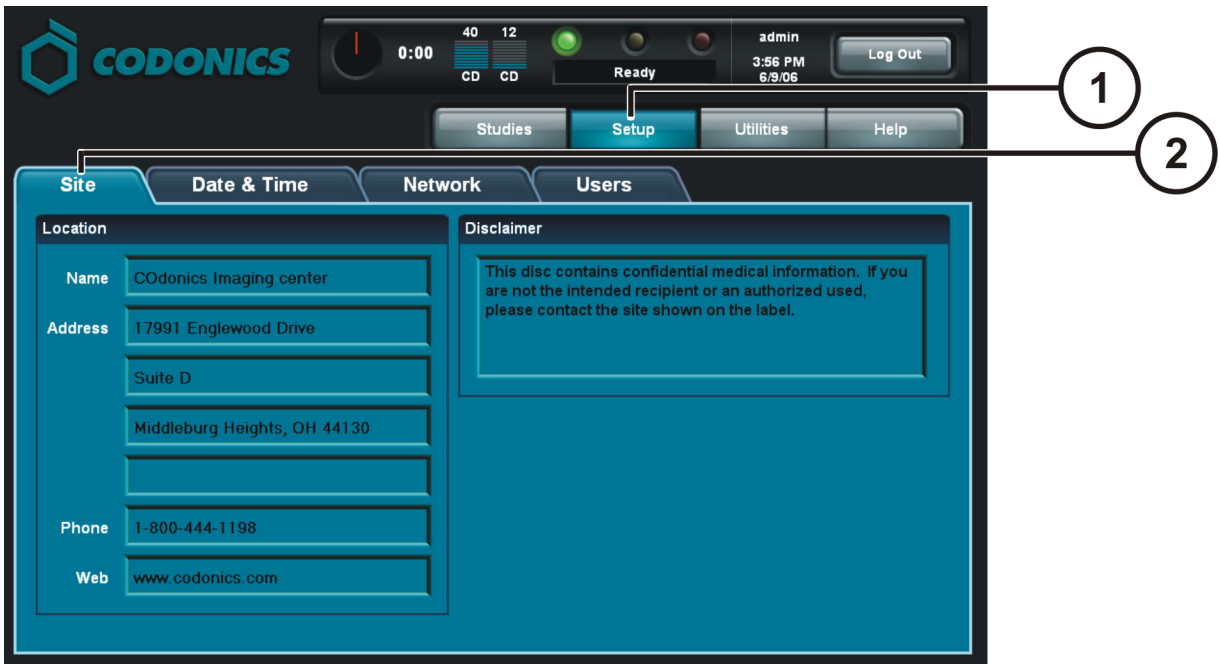

**Wyświetl informacje o placówce (Site Information)** 

- **1. Naciśnij przycisk Setup (ustawienia)**
- **2. Wybierz zakładkę Site (placówka)**

**Ustaw informacje o placówce (Site Information)** 

- **Wyłącz kontroler sterujący**
- **Wyciągnij SmartDrive z kontrolera sterującego**
- **Zainstaluj SmartDrive na komputerze PC z sytemem Windows®**
- **Edytuj plik :\profiles\site\sitedefault.txt**
- **Zainstaluj SmartDrive w kontrolerze sterującym**
- **Włącz kontroler sterujący**

**Sample file: site.default.txt** 

```
[ SiteProfile ] 
siteProfileName = default 
address0 = Codonics Imaging Center 
address1 = 17991 Englewood Drive 
address2 = Suite D 
address3 = Middleburg Heights, OH 44130 
customLabelFileLocation = 
defaultImagerProfile = 
defaultJobProfile = 
demoSiteBurnDirectory = c:\data\cc\spd 
inactivityTimeout = 60 
isDemoSite = false 
logoFileLocation = 
siteDisclaimer = This disc contains confidential medical information. If you 
are not the intended recipient or an authorized user, please contact the site 
shown on this label. 
siteName = Codonics 
phoneNumber = 1-800-444-1198url = www.codonics.com
```
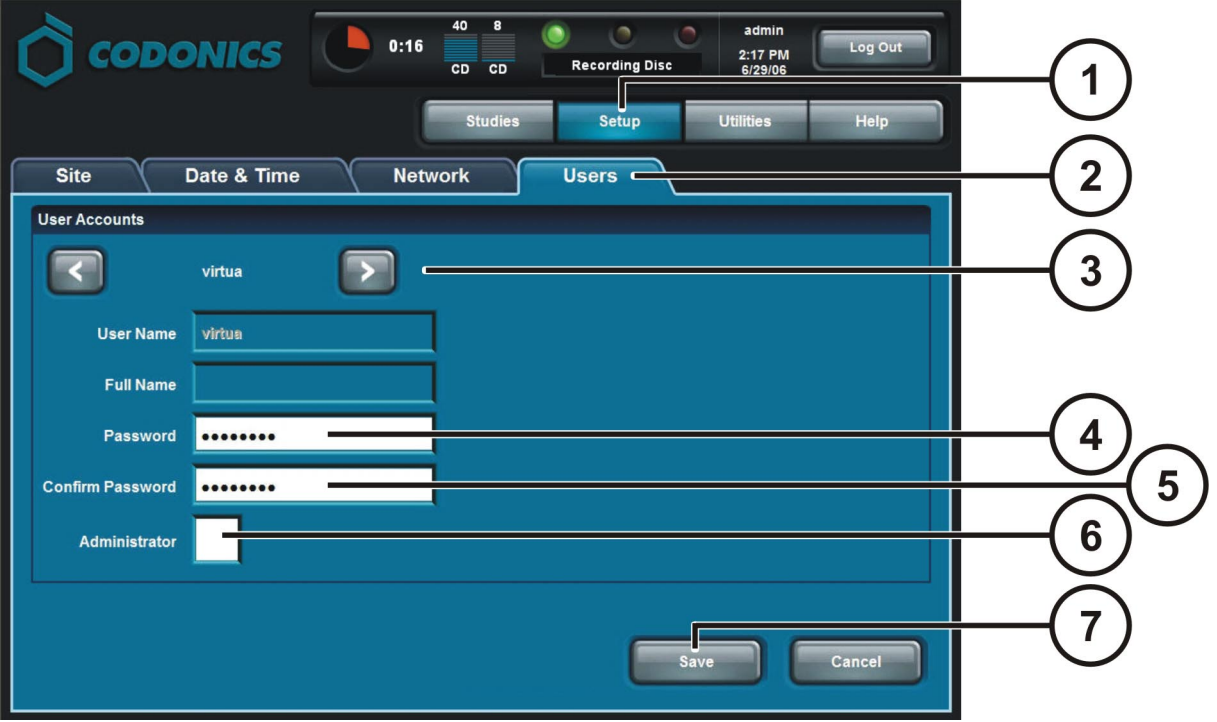

**Ustaw hasło Użytkownika (User Password)** 

- **1. Naciśnij przycisk Setup (ustawienia)**
- **2. Wybierz zakładkę User (Użytkownik)**
- **3. Wybierz nazwę Użytkownika (User Name)**
- **4. Wprowadź hasło**
- **5. Potwierdź hasło**
- **6. Ustaw tryb administratora (Administrator mode) (opcjonalne)**
- **7. Naciśnij przycisk Save (zapisz)**

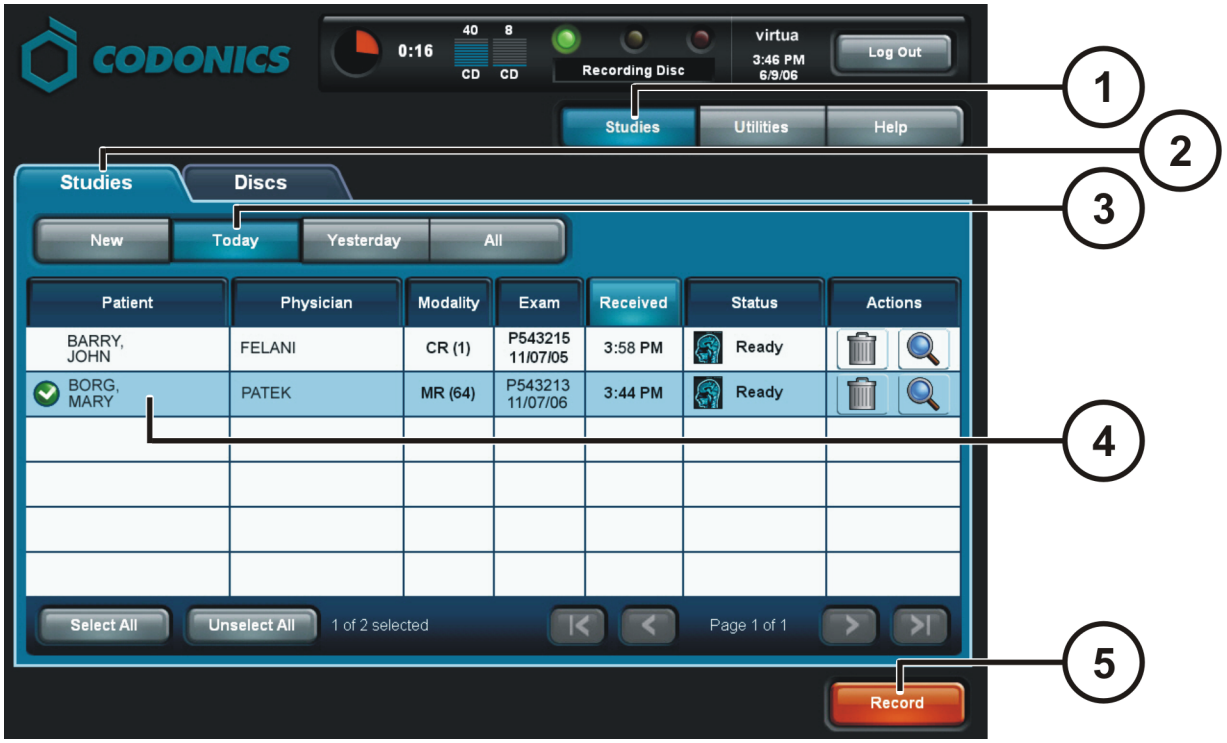

**Nagrywanie badań (Record Studies)** 

- **1. Naciśnij przycisk badań (Studies)**
- **2. Wybierz zakładkę badań (Studies)**
- **3. Wybierz filtr wyszukiwania**
- **4. Zaznacz badania**
- **5. Naciśnij przycisk Record (Zapis)**

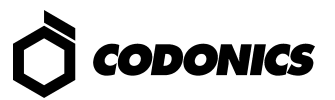

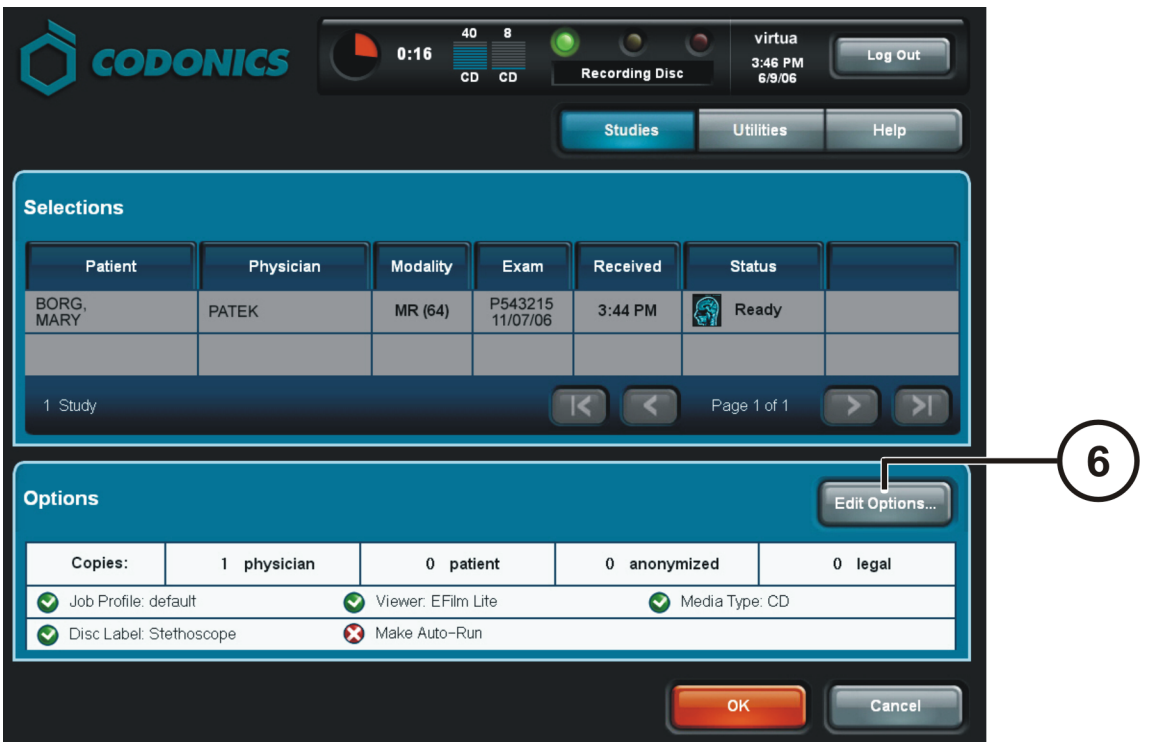

#### **Zapis Badań (Record Studies) (dalej)**

**6. Naciśnij przycisk edycji opcji (Edit Options)** 

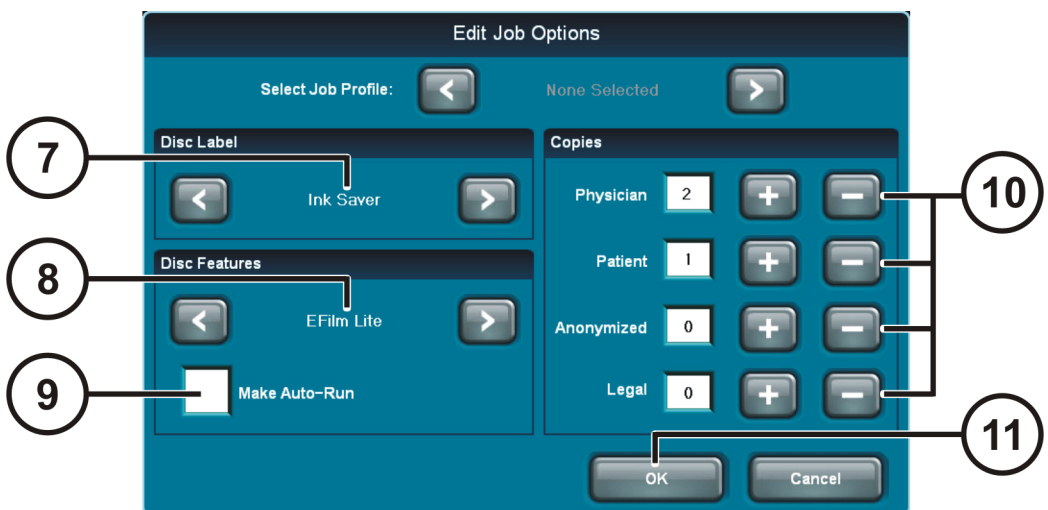

**Nagrywanie badań (dalej)** 

- **7. Wybierz etykietę (Label)**
- **8. Wybierz przeglądarkę (Viewer)**
- **9. Ustaw tryb automatycznego otwierania (Make Auto Run) (opcjonalne)**
- **10. Wybierz liczbę kopii**
- **11. Naciśnij przycisk OK**

### *Virtua Krótki Przewodnik* **24**

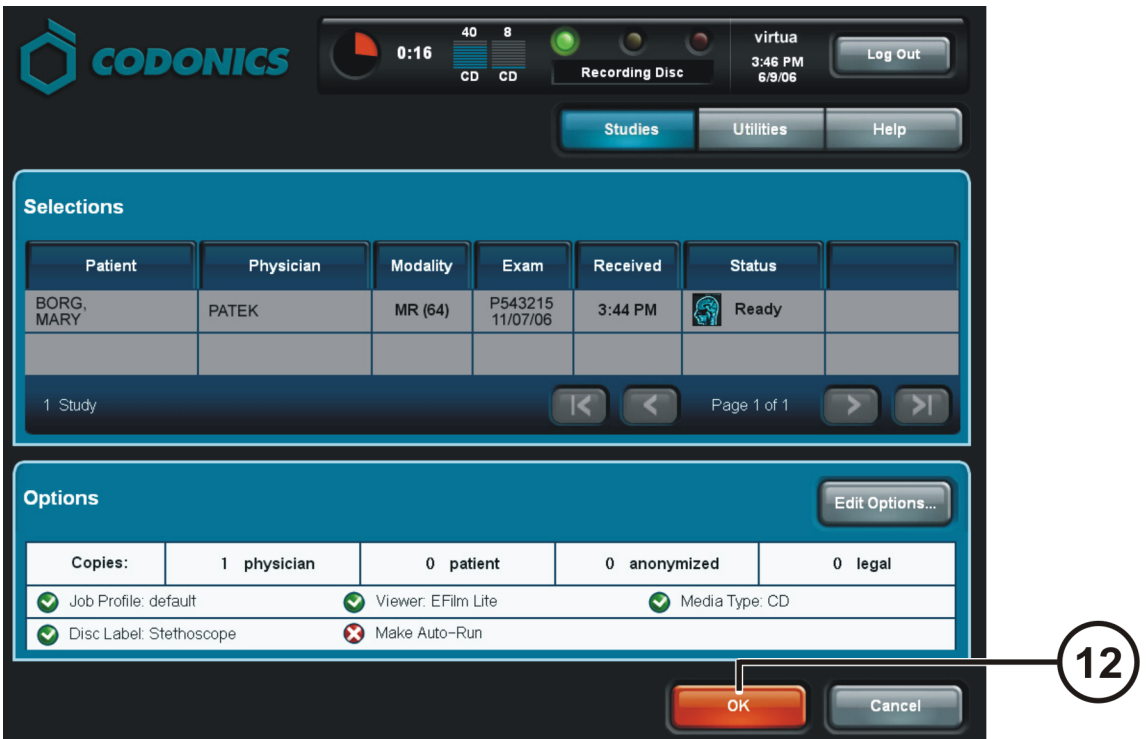

**Zapis Badań (Record Studies) (dalej)** 

**12. Naciśnij przycisk OK, aby zapisać badania** 

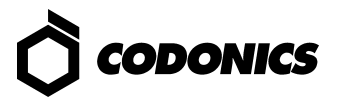

## *Ustawienia DICOM Host*

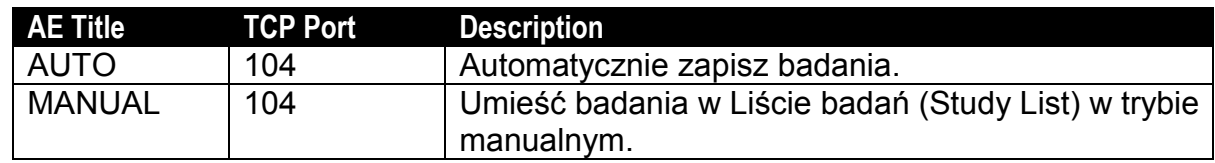

## *Instalacja oprogramowania*

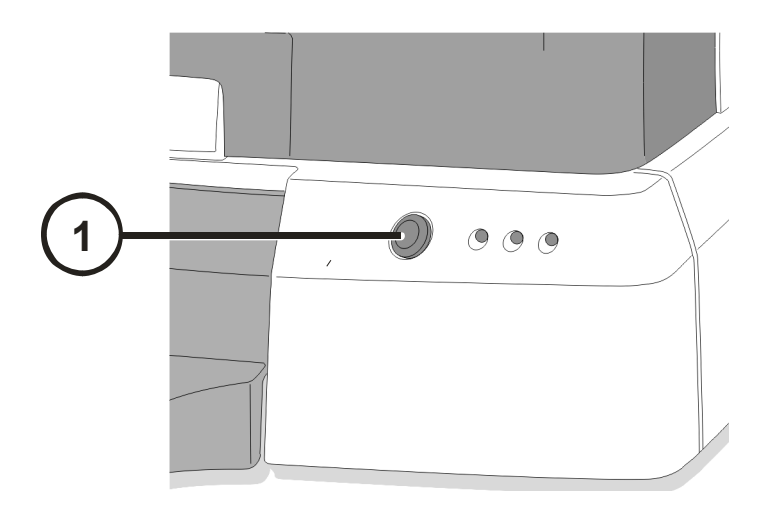

**1. Wyłącz kontroler sterujący.** 

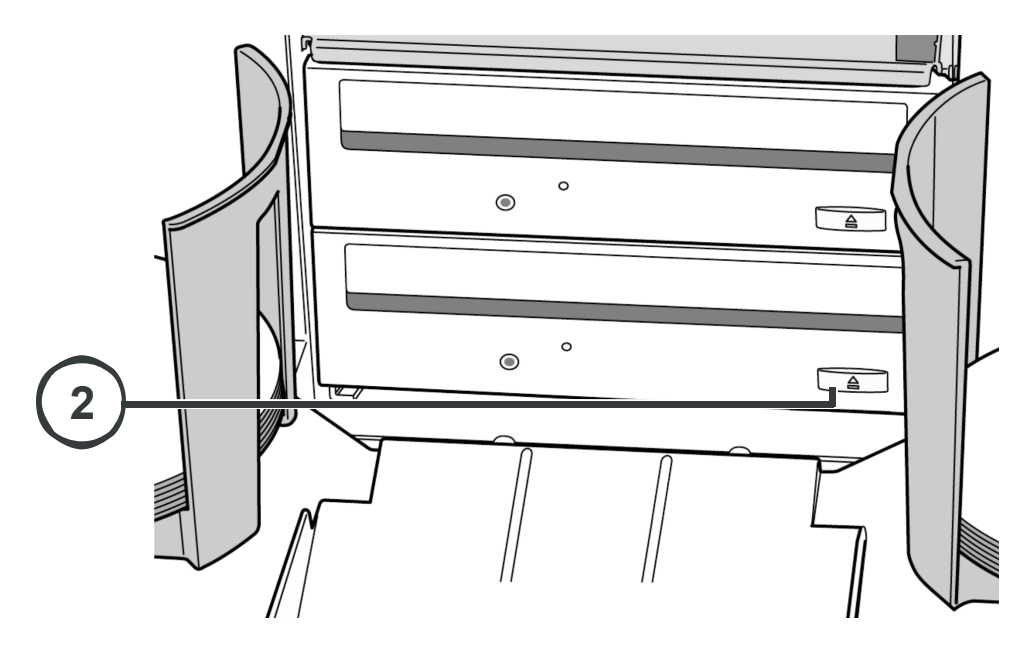

**2. Wysuń tackę dolnej nagrywarki.** 

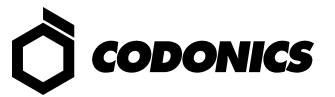

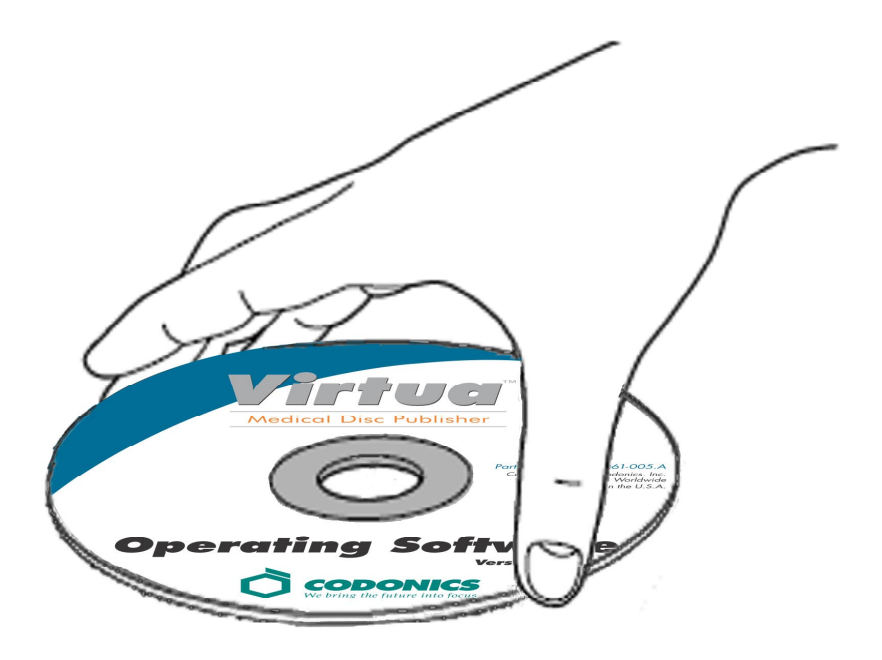

- **3. Umieść płytę z oprogramowaniem sterującym w dolnej nagrywarce.**
- **4. Zamknij tackę dolnej nagrywarki.**

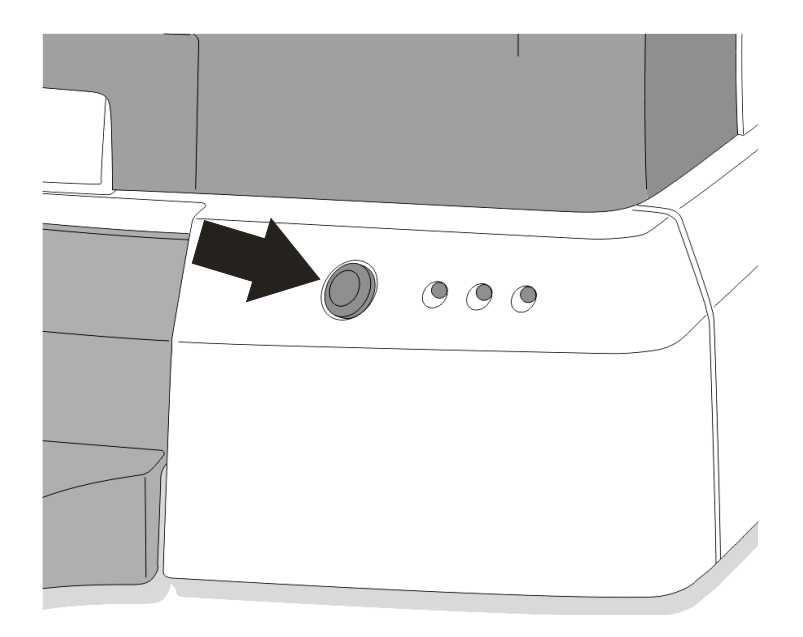

- **5. Włącz kontroler sterujący.**
- **6. Poczekaj 45 minut do zakończenia procesu instalacji oprogramowania.**
- **7. Usuń płytę z oprogramowaniem sterującym z dolnej nagrywarki.**
- **8. Zamknij tackę dolnej nagrywarki.**

# *Kłopot*

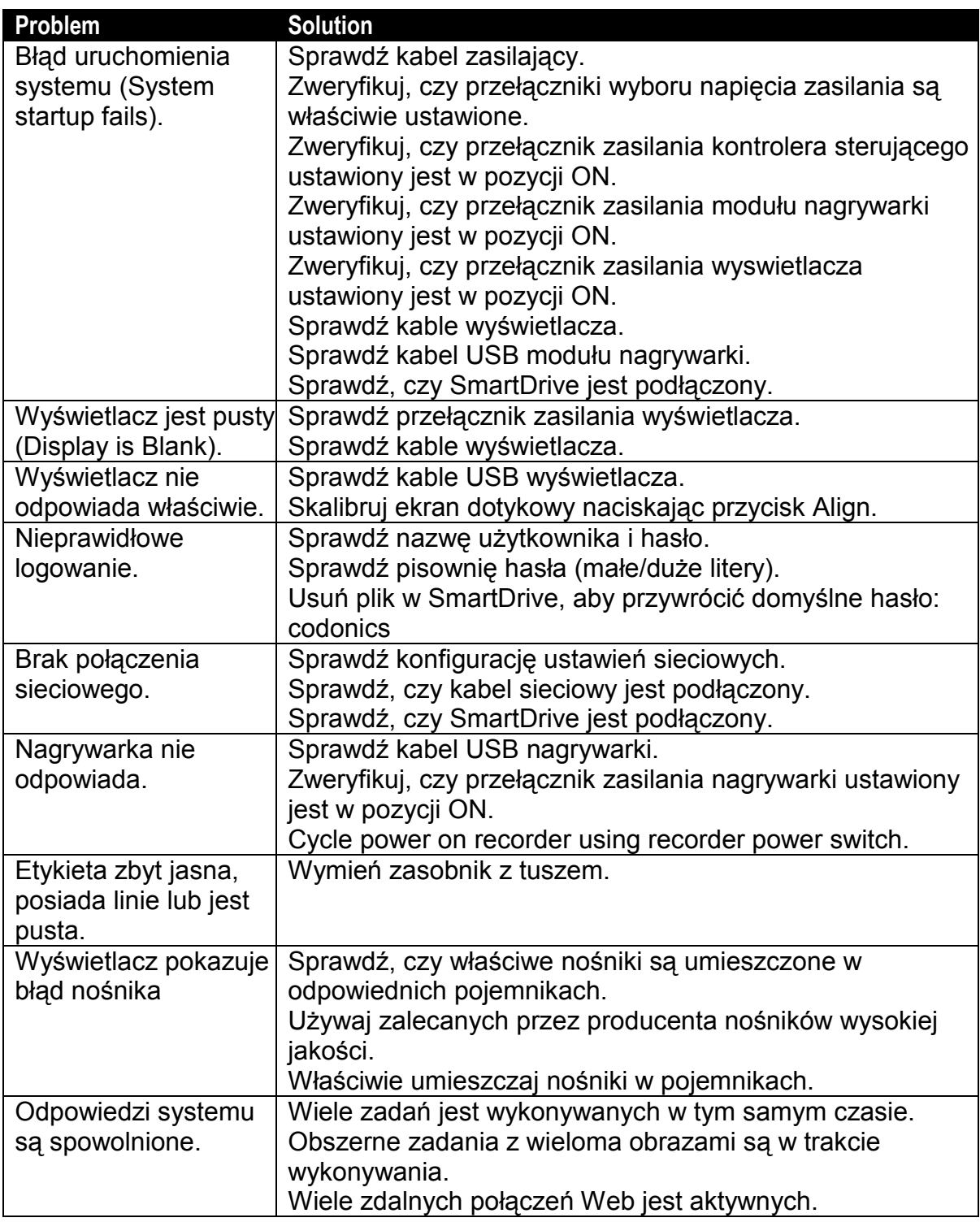

All registered and unregistered trademarks are the property of their respective owners.<br>Specifications subject to change without notice. Copyright © 2005-2007 Codonics, Inc.<br>Printed in U.S.A. Part Number 900-348-005. Rev.

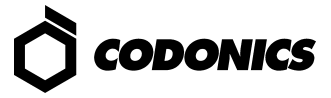